# Benutzerhandbuch

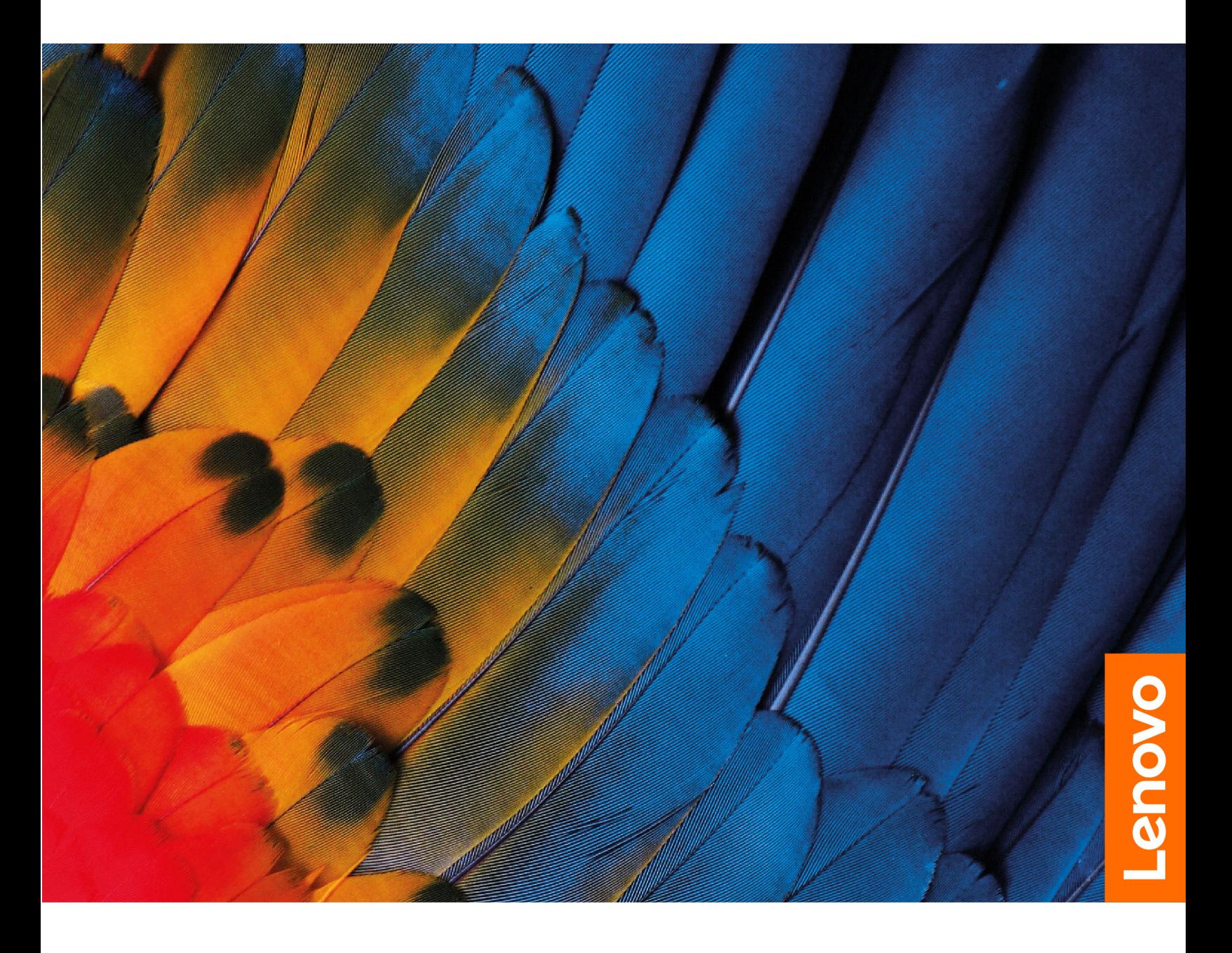

IdeaPad 5i Pro (14″,6), IdeaPad 5 Pro (14″,6), IdeaPad Slim 5i Pro (14″,6) und IdeaPad Slim 5 Pro (14″,6)

#### **Wichtige Informationen**

Vor Verwendung dieser Dokumentation und des darin beschriebenen Produkts sollten Sie die folgenden Informationen lesen:

- [Allgemeine Hinweise zu Sicherheit und Kompatibilität](https://pcsupport.lenovo.com/docs/generic_notices)
- Sicherheit und Garantie
- Einrichtungsanleitung

#### **Erste Ausgabe (Februar 2021)**

#### **© Copyright Lenovo 2021.**

HINWEIS ZU EINGESCHRÄNKTEN RECHTEN (LIMITED AND RESTRICTED RIGHTS NOTICE): Werden Daten oder Software gemäß einem GSA-Vertrag (General Services Administration) ausgeliefert, unterliegt die Verwendung, Vervielfältigung oder Offenlegung den in Vertrag Nr. GS-35F-05925 festgelegten Einschränkungen.

## **Inhaltsverzeichnis**

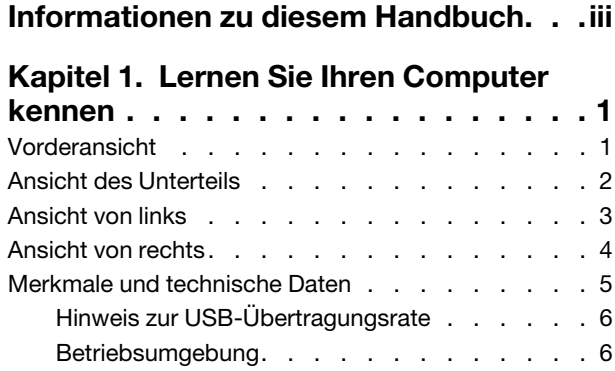

### **[Kapitel 2. Erste Schritte mit Ihrem](#page-14-0)**

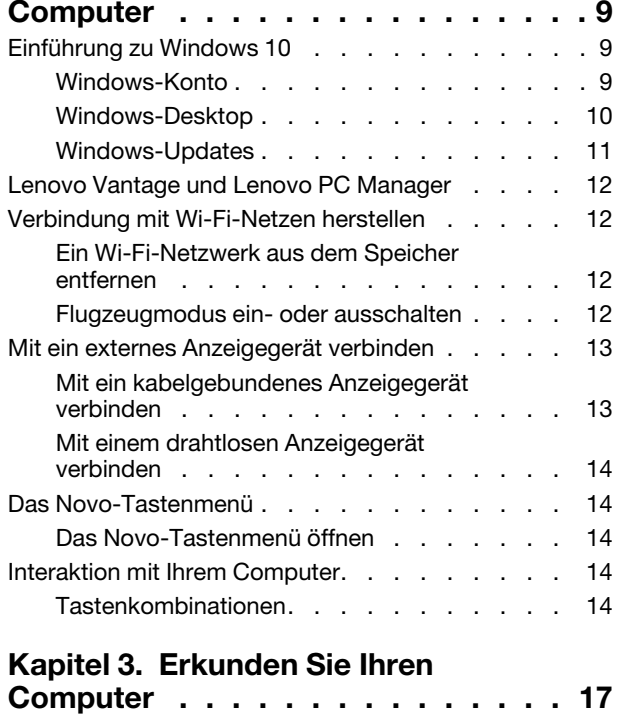

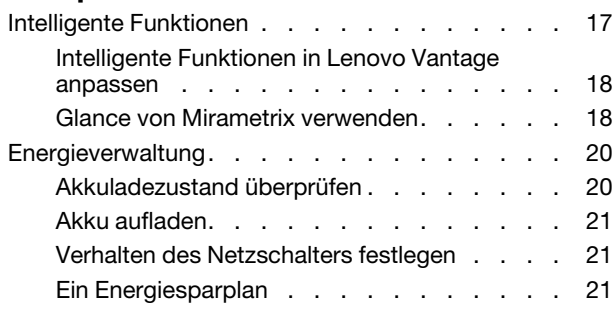

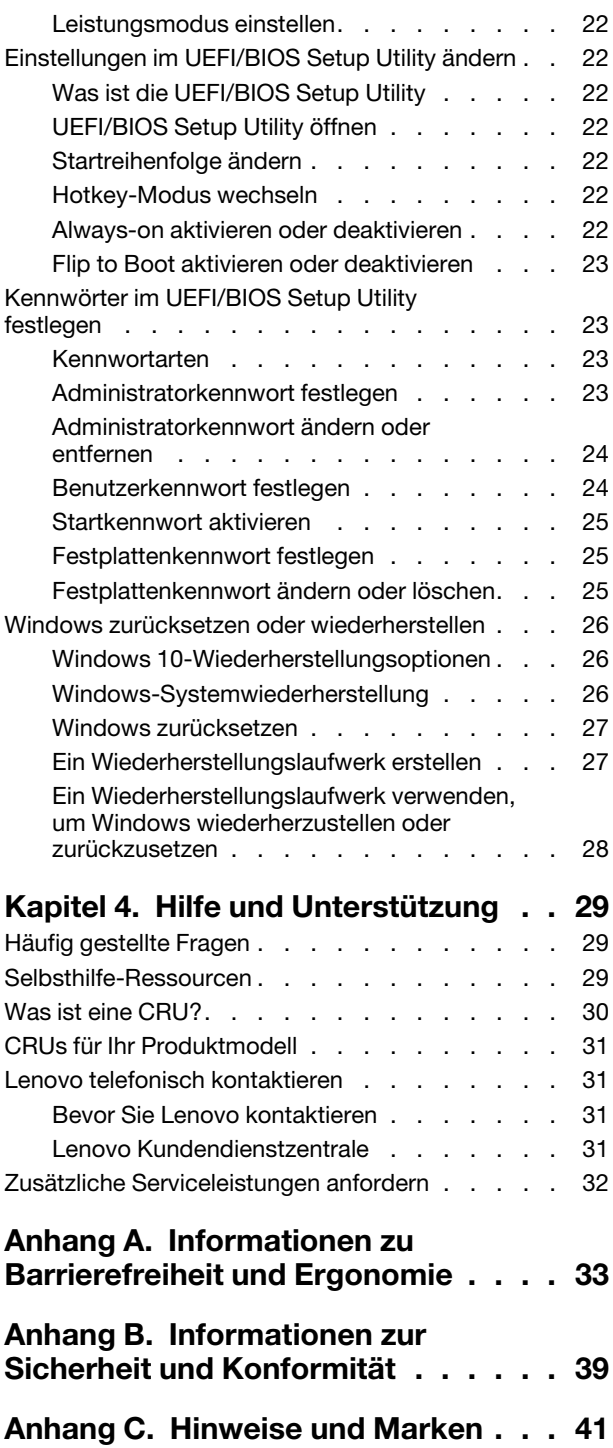

## <span id="page-4-0"></span>**Informationen zu diesem Handbuch**

• Dieses Handbuch gilt für die unten aufgeführten Lenovo Produktmodelle. Möglicherweise sieht Ihr Produktmodell etwas anders aus, als in den Abbildungen dieses Benutzerhandbuchs dargestellt.

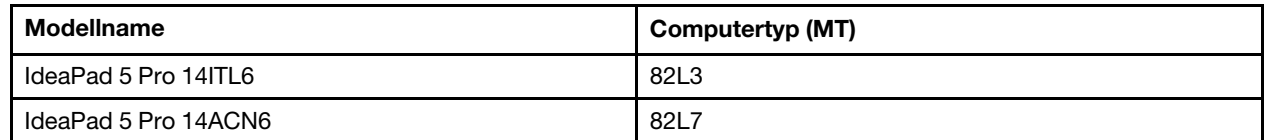

- Dieses Handbuch enthält möglicherweise Informationen zu Zubehör, Funktionen und Software, die nicht für alle Modelle verfügbar sind.
- Dieses Handbuch enthält Anweisungen, die auf dem Windows 10-Betriebssystem basieren. Diese Anweisungen gelten nicht, wenn Sie ein anderes Betriebssystem installieren und verwenden.
- Microsoft® ändert über das Windows Update regelmäßig Funktionen des Windows®-Betriebssystems. Folglich können die Anweisungen für das Betriebssystem veraltet sein. Erkundigen Sie sich in den Ressourcen von Microsoft nach den neuesten Informationen.
- Der Inhalt dieses Handbuchs kann ohne vorherige Ankündigung geändert werden. Die neueste Version finden Sie unter<https://support.lenovo.com>.

## <span id="page-6-0"></span>**Kapitel 1. Lernen Sie Ihren Computer kennen**

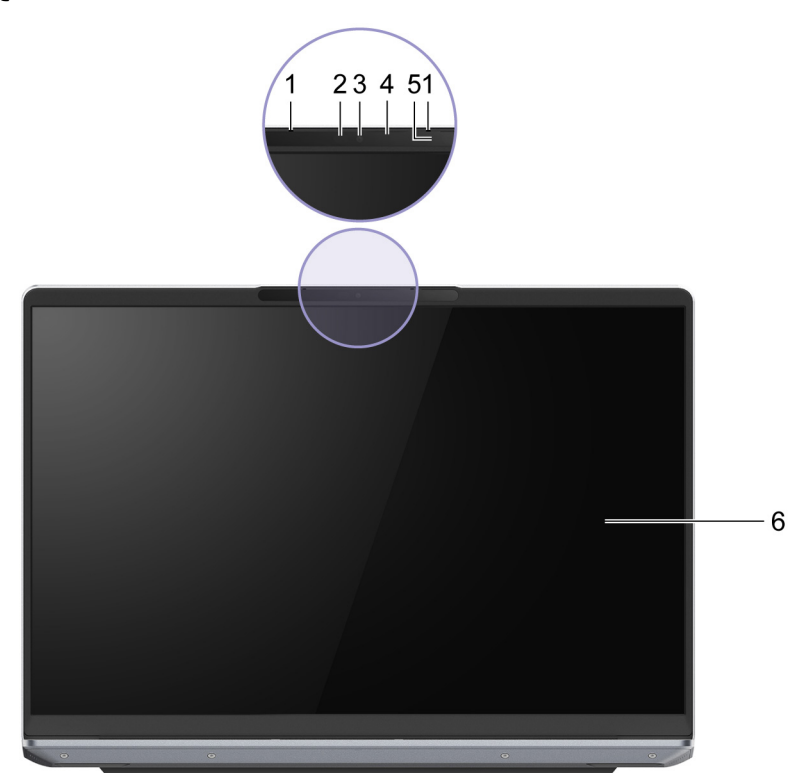

## <span id="page-6-1"></span>**Vorderansicht**

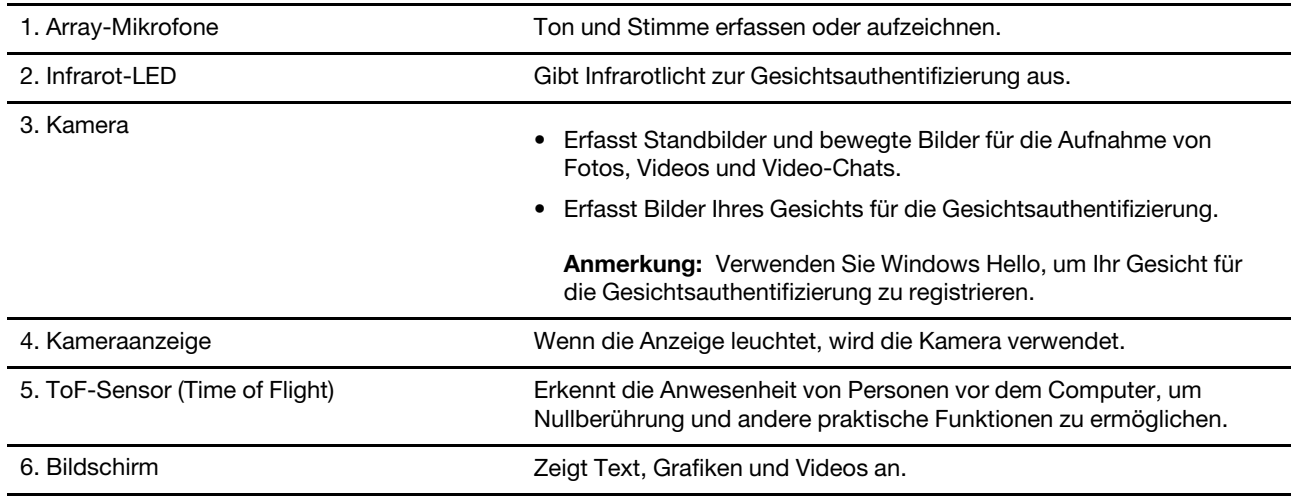

### <span id="page-7-0"></span>**Ansicht des Unterteils**

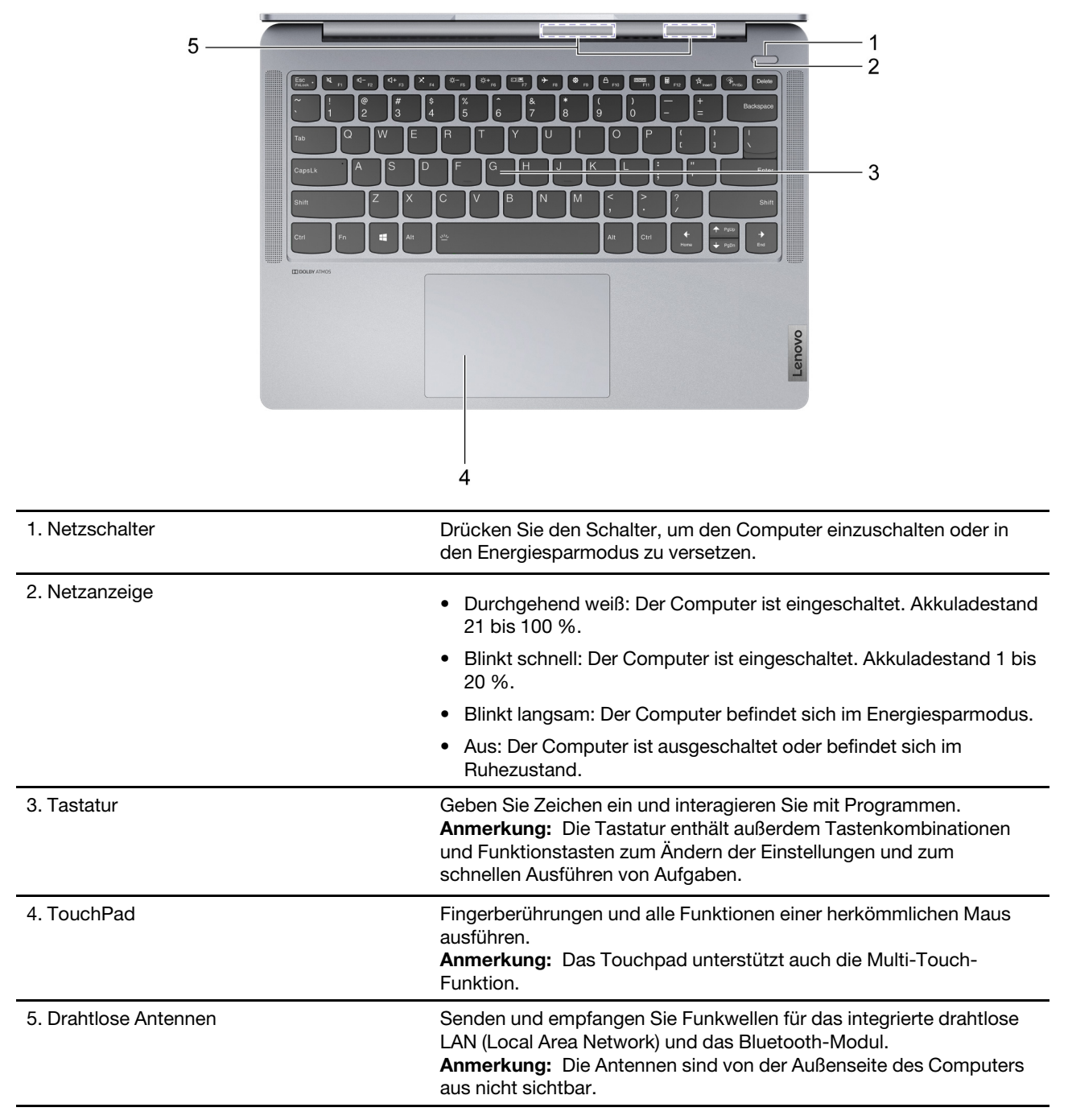

## <span id="page-8-0"></span>**Ansicht von links**

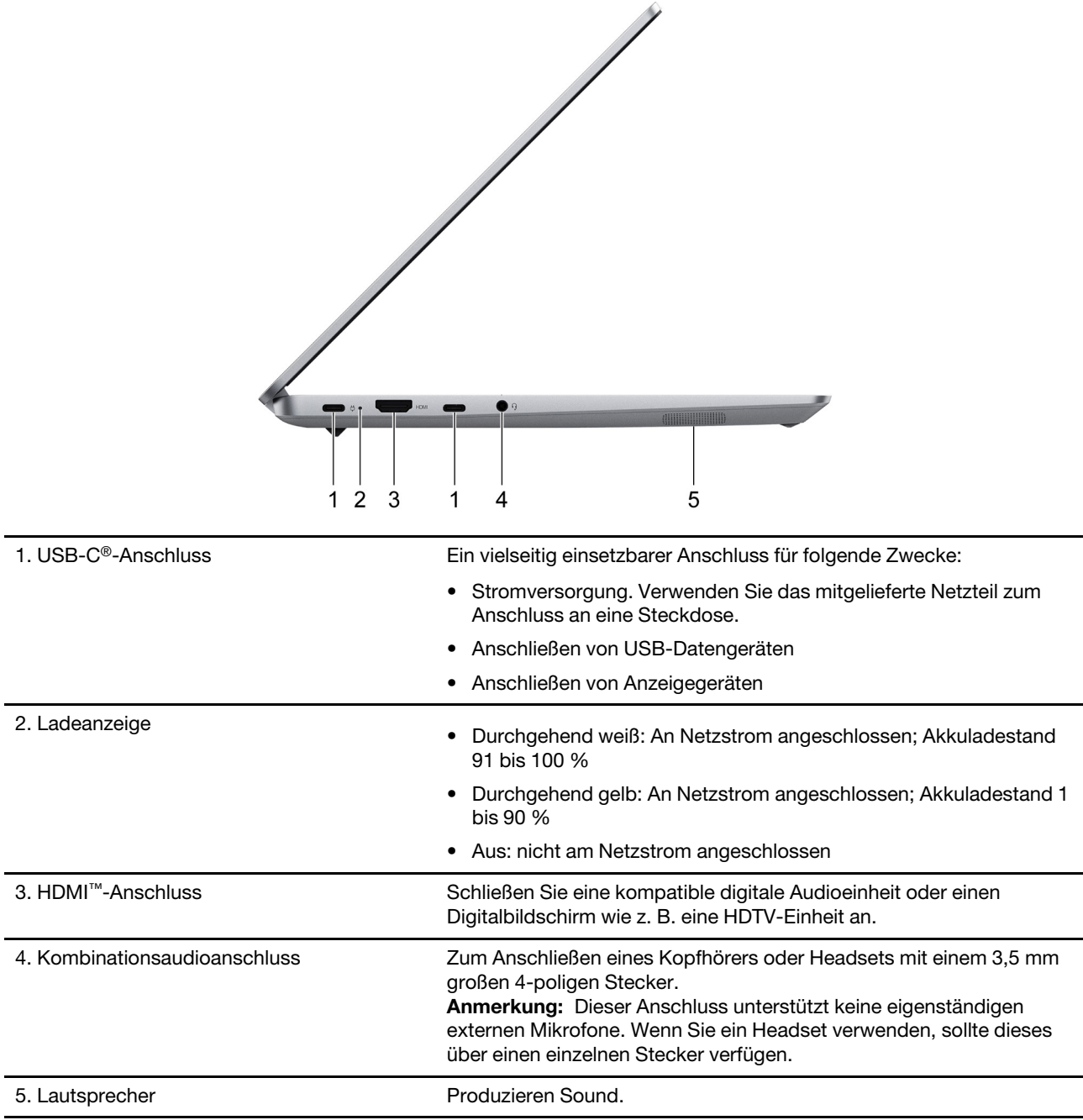

<span id="page-9-0"></span>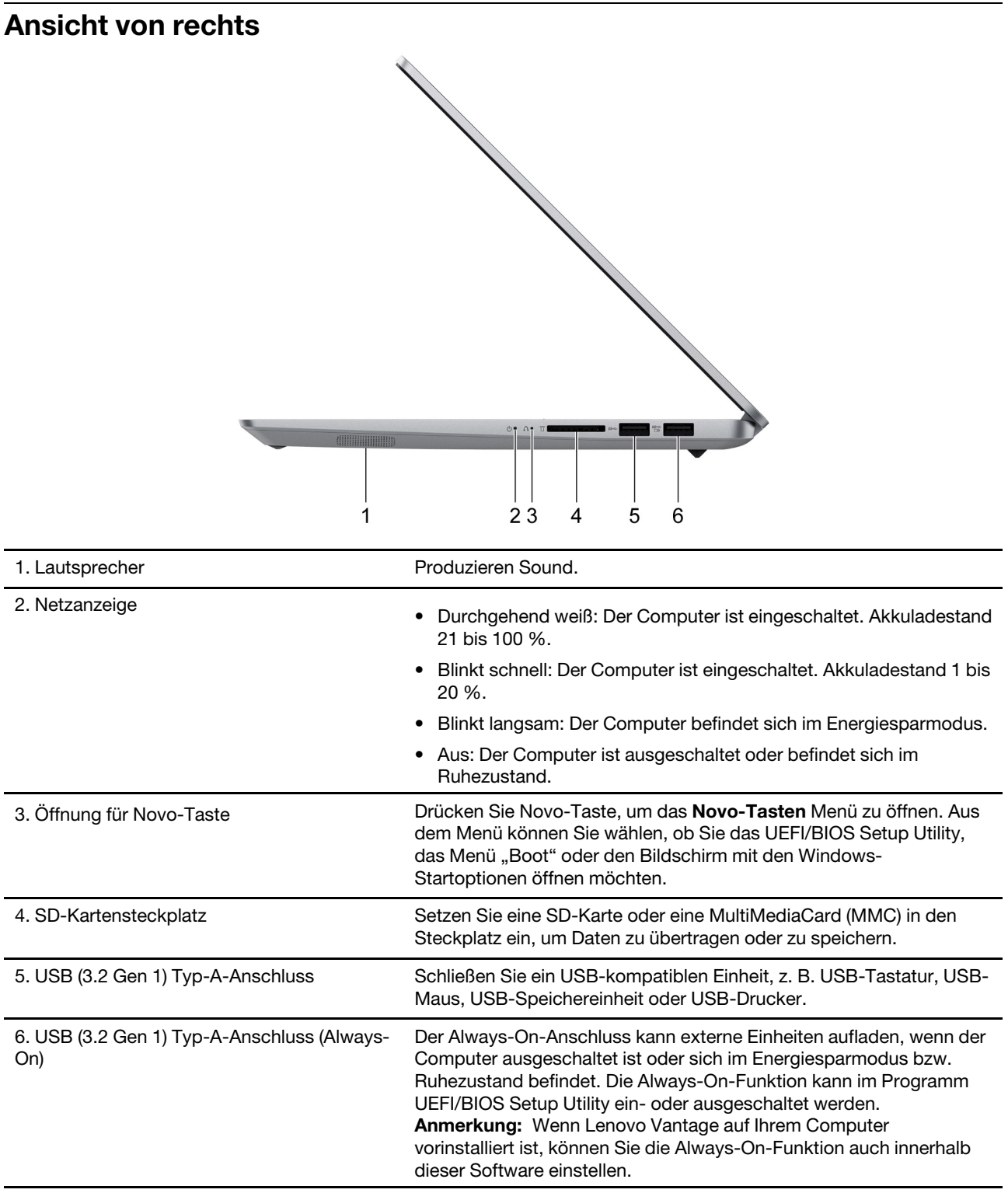

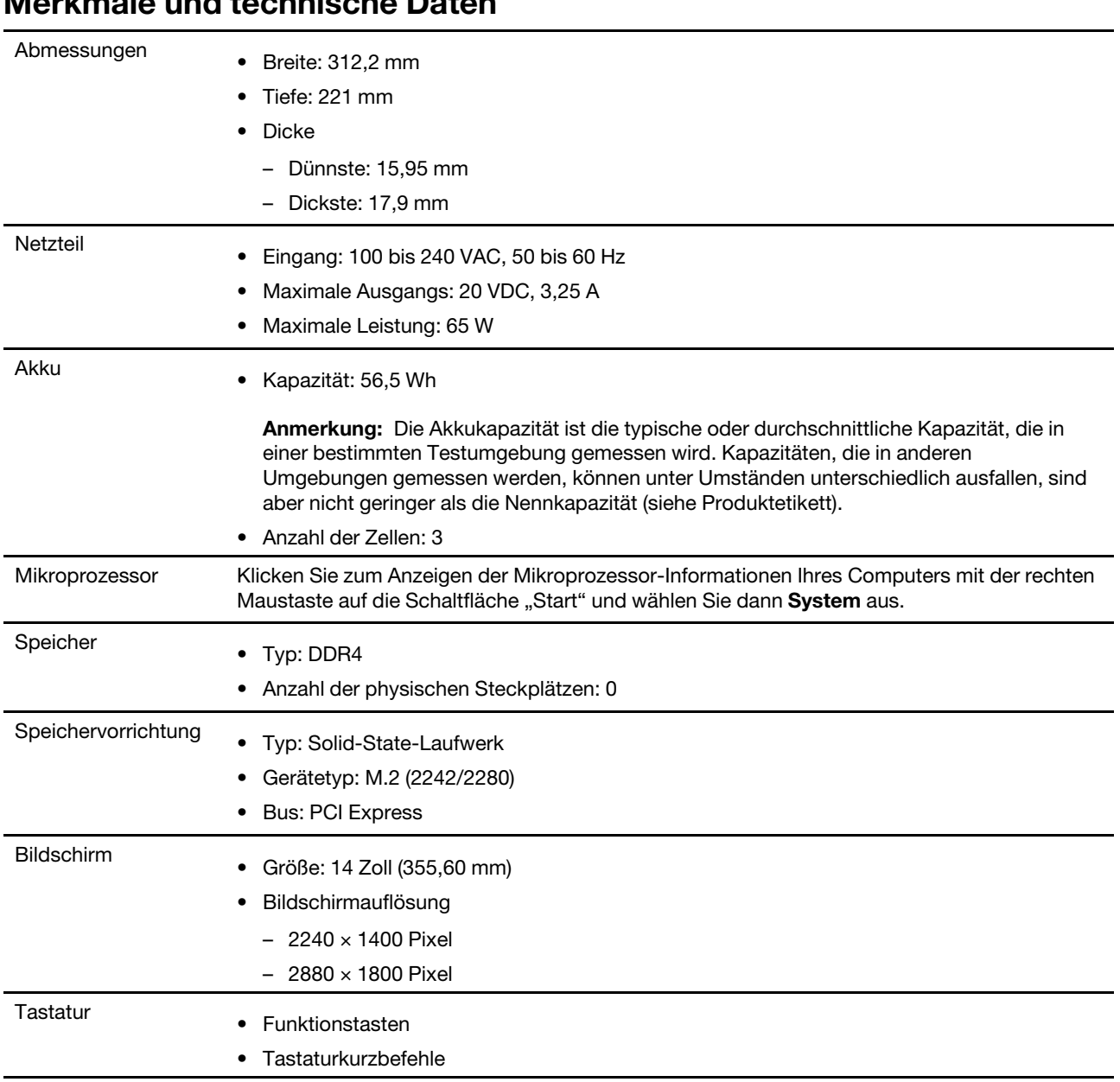

## <span id="page-10-0"></span>**Merkmale und technische Daten**

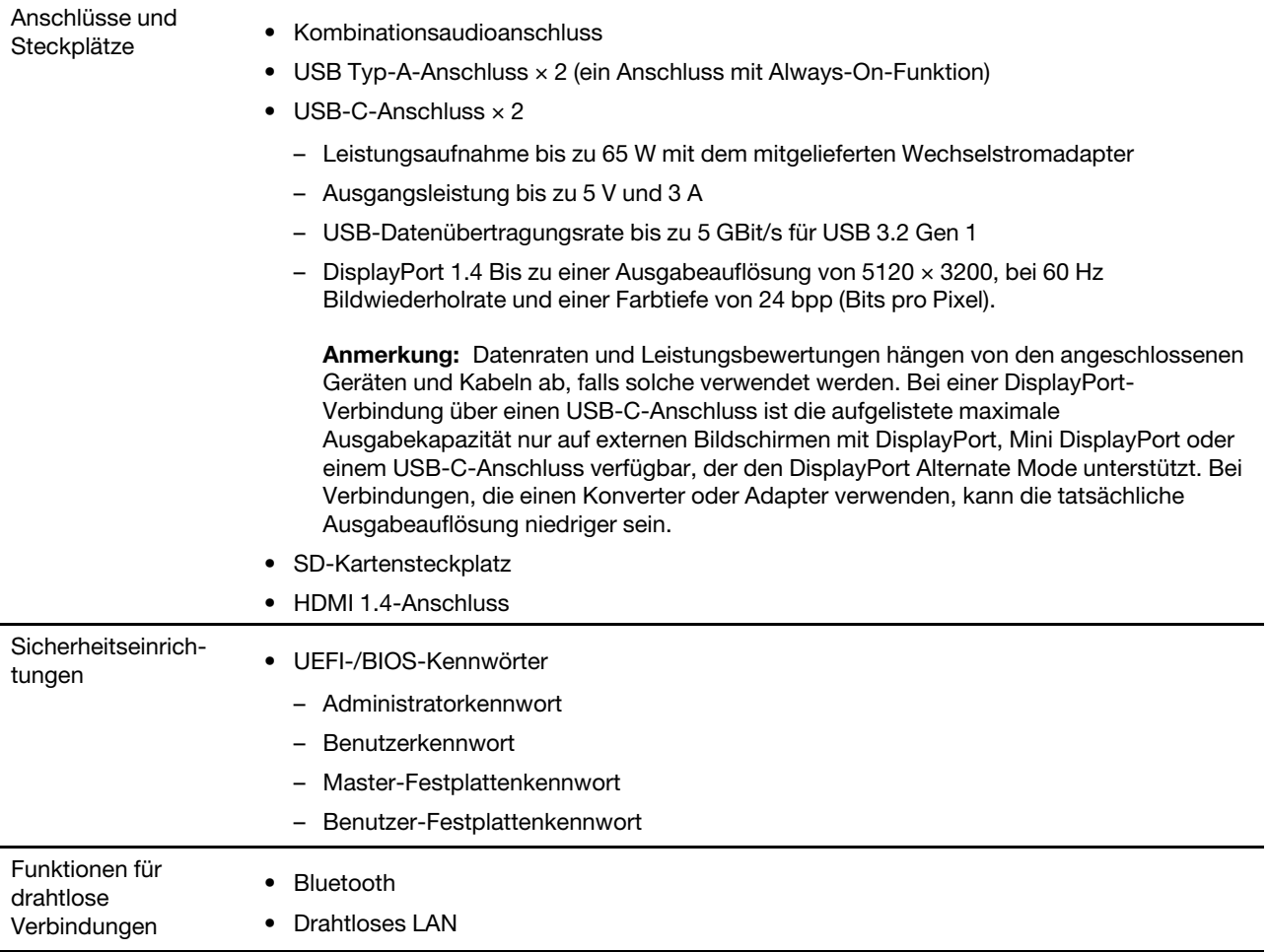

## <span id="page-11-0"></span>**Hinweis zur USB-Übertragungsrate**

Abhängig von zahlreichen Faktoren wie z. B. den Verarbeitungskapazitäten von Host und Peripheriegeräten, den Dateiattributen und anderen Faktoren im Zusammenhang mit der Systemkonfiguration und Betriebsumgebung variiert die tatsächliche Übertragungsrate über die verschiedenen USB-Anschlüsse an diesem Gerät und kann u. U. langsamer als die Datenrate sein, die unten für jedes Gerät aufgeführt ist.

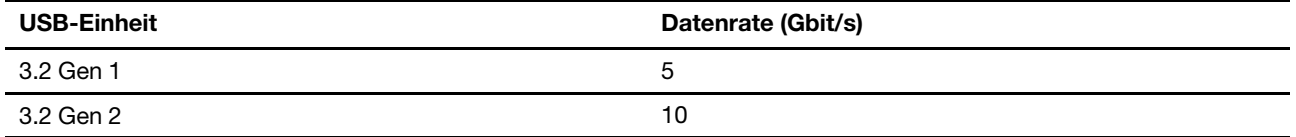

## <span id="page-11-1"></span>**Betriebsumgebung**

#### **Maximale Höhe (unter normalen Luftdruckbedingungen)**

3.048 m

#### **Temperatur**

- Bei Höhen bis zu 2.438 m
	- In Betrieb: 5 bis 35 °C
- Lagerung: 5 bis 43 °C
- Bei Höhen über 2.438 m
	- Maximale Betriebstemperatur unter normalen Druckbedingungen: 31,3 °C

**Anmerkung:** Der Akku muss beim Laden eine Temperatur von mindestens 10 °C haben.

#### **Relative Feuchtigkeit**

- In Betrieb: 8 bis 95 % bei einer Kühlgrenztemperatur von 23 °C
- Lagerung: 5 bis 95 % bei einer Kühlgrenztemperatur von 27 °C

## <span id="page-14-1"></span><span id="page-14-0"></span>**Kapitel 2. Erste Schritte mit Ihrem Computer**

## **Einführung zu Windows 10**

Lernen Sie die Grundlagen von Windows 10 und beginnen Sie sofort mit der Nutzung. Weitere Informationen zu Windows 10 erhalten Sie in der Windows-Hilfefunktion.

## <span id="page-14-2"></span>**Windows-Konto**

Sie müssen mindestens ein Konto anlegen, um das Betriebssystem Windows zu verwenden. Dies kann entweder ein lokales Konto oder ein Microsoft-Konto sein.

#### **Lokale Konten**

Ein lokales Konto wird auf einem bestimmten Windows-fähigen Gerät erstellt und kann nur auf diesem Gerät verwendet werden. Es wird empfohlen, ein Kennwort für jedes lokale Konto festzulegen, um unbefugten Zugriff auf das Gerät zu verhindern.

#### **Microsoft-Konten**

Ein Microsoft-Konto ist ein Benutzerkonto, das Sie verwenden, um sich bei Microsoft-Software und Microsoft-Services anzumelden. Wenn Sie Microsoft-Dienste wie OneDrive, Outlook.com, Xbox Live, Office 365 und Skype nutzen, verfügen Sie möglicherweise bereits über diese Informationen. Wenn Sie kein Microsoft-Konto haben, können Sie kostenlos eines erstellen.

Die Verwendung eines Microsoft-Kontos hat zwei grundlegende Vorteile:

- Sie müssen sich nur einmal anmelden. Wenn Sie sich mit einem Microsoft-Konto für Windows 10 anmelden, müssen Sie sich nicht erneut für OneDrive, Skype, Outlook.com und andere Microsoft-Dienste anmelden.
- Die Einstellungen können synchronisiert werden. Wenn Sie Ihr Microsoft-Konto verwenden, um sich bei auf mehreren Windows-fähigen Geräten anzumelden, können bestimmte Windows-Einstellungen auf diesen Geräten synchronisiert werden.

#### **Zwischen lokalem und Microsoft-Konto wechseln**

Wenn Sie ein lokales Konto verwenden, um sich bei Windows 10 anzumelden, können Sie stattdessen auf die Verwendung eines Microsoft-Kontos wechseln.

- Schritt 1. Öffnen Sie das Startmenü und wählen Sie **Einstellungen** ➙ **Konten** aus.
- Schritt 2. Wählen Sie **Stattdessen mit einem Microsoft-Konto anmelden** aus.
- Schritt 3. Wenn Sie bereits über ein Microsoft-Konto verfügen, geben Sie den Kontonamen und das Kennwort ein, um sich anzumelden. Andernfalls wählen Sie **Konto erstellen** aus, um ein neues Microsoft-Konto zu erstellen.

**Anmerkung:** Bei der ersten Verwendung eines Microsoft-Kontos auf einem Gerät muss dieses über Internetzugang verfügen.

Wenn Sie auf die Verwendung eines lokalen Kontos zurück wechseln möchten, öffnen Sie das Startmenü und wählen **Einstellungen** ➙ **Konten** ➙ **Stattdessen mit einem lokalen Konto anmelden** aus.

#### **Weitere Benutzerkonten hinzufügen**

Ihr Benutzerkonto muss über Administratorrechte verfügen, damit Sie zusätzliche Benutzerkonten zu Windows hinzufügen können.

Fügen Sie zusätzliche Benutzerkonten hinzu, wenn Sie den Computer mit Familienmitgliedern oder anderen Benutzer teilen.

- Schritt 1. Öffnen Sie das Startmenü und wählen Sie **Einstellungen** ➙ **Konten** ➙ **Familie & andere Benutzer** aus.
- Schritt 2. Wählen Sie **Weitere Personen zu diesem PC hinzufügen** aus.

**Anmerkung:** Um Familienmitglieder hinzuzufügen, müssen Sie sich mit einem Microsoft-Konto anmelden.

Schritt 3. Legen Sie den Namen und das Kennwort für das Benutzerkonto fest.

#### **Gesichtserkennung einrichten**

Wenn Ihr Computer über eine Windows Hello-kompatible Infrarot-Kamera verfügt, können Sie die Gesichtserkennung einrichten, um sich mit dem Gesicht anzumelden.

Schritt 1. Öffnen Sie das Startmenü und wählen Sie **Einstellungen** ➙ **Konten** ➙ **Anmeldeoptionen** aus.

**Anmerkung:** Wenn Sie ein lokales Konto verwenden, muss dieses kennwortgeschützt sein. Andernfalls können Sie die Gesichtserkennung nicht festlegen.

- Schritt 2. Navigieren Sie unter **Anmeldungsoptionen für Einheit verwalten** zu **Windows Hello-Gesichtserkennung** ➙ **Einrichten** ➙ **Erste Schritte**.
- Schritt 3. Befolgen Sie die Anweisungen auf dem Bildschirm, um das Einrichten der Gesichtserkennung fertigzustellen.Erstellen Sie bei Aufforderung eine PIN, falls die Gesichtserkennung bei der Windows-Anmeldung nicht funktioniert.

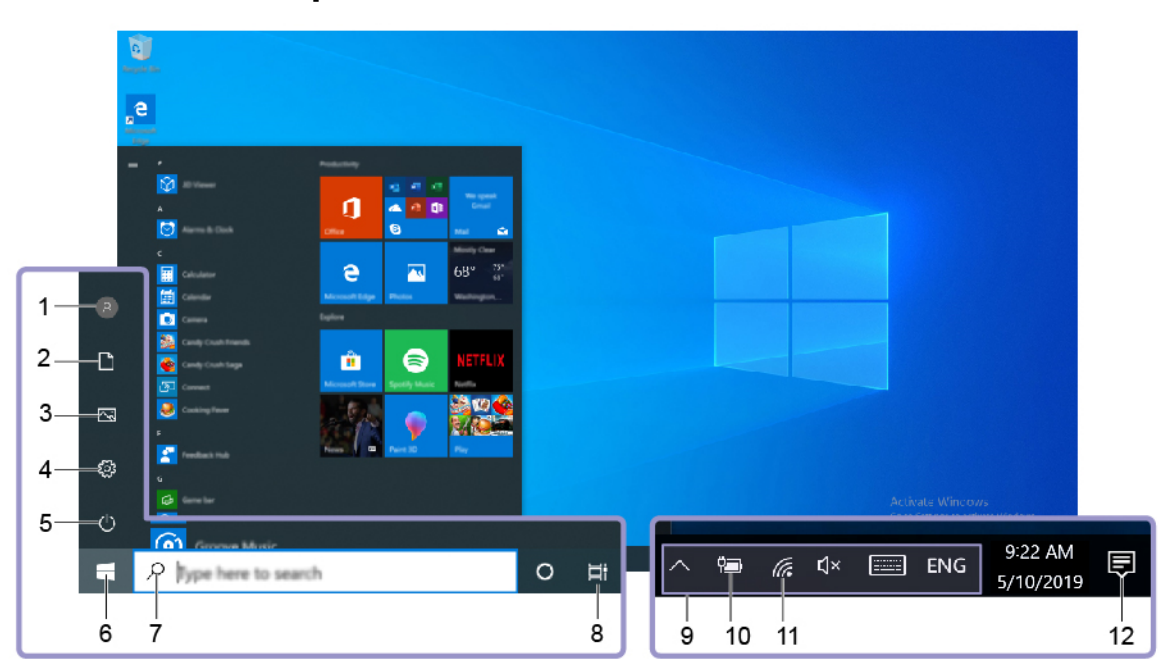

#### <span id="page-15-0"></span>**Windows-Desktop**

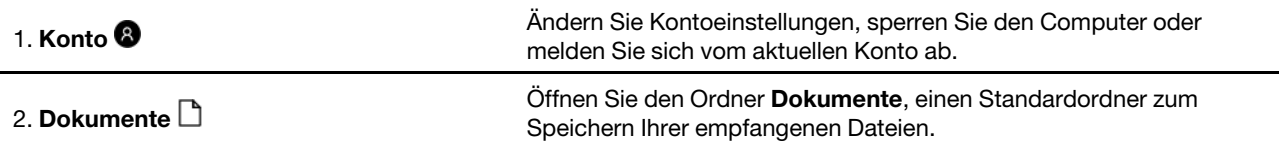

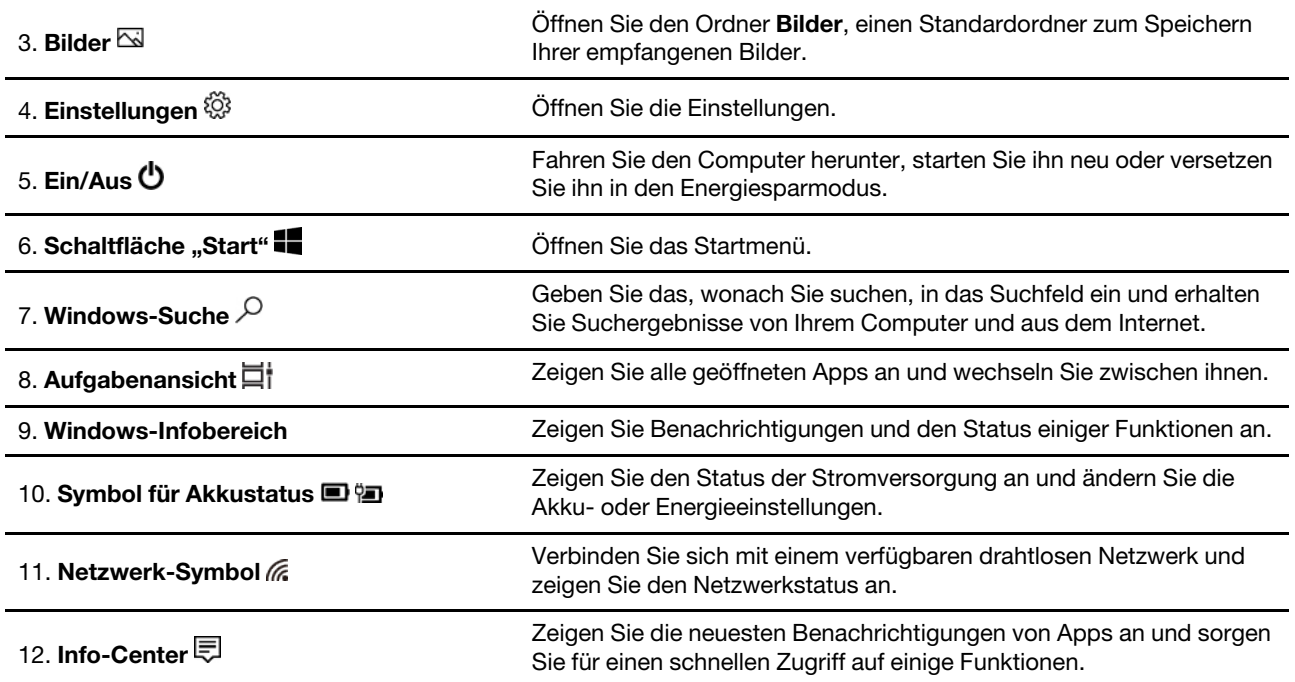

#### **Öffnen Sie das Startmenü**

- Klicken Sie auf die Schaltfläche **Start**.
- Drücken Sie die Windows-Taste auf der Tastatur.

#### **Systemsteuerung öffnen**

- Öffnen Sie das Startmenü und wählen Sie **Windows-System** ➙ **Systemsteuerung** aus.
- Windows-Suche verwenden.

#### **Eine App öffnen**

- Öffnen Sie das Startmenü und wählen Sie die App aus, die Sie öffnen möchten.
- Windows-Suche verwenden.

## <span id="page-16-0"></span>**Windows-Updates**

Microsoft veröffentlicht regelmäßig Funktions- und Sicherheitsupdates für das Windows-Betriebssystem. Updates, die für Ihre Windows-Version verfügbar sind, werden automatisch heruntergeladen, wenn Ihr Computer mit dem Internet verbunden ist. Wenn die Updates heruntergeladen sind, werden Sie aufgefordert, den Computer neu zu starten, um sie zu installieren.

#### **Manuell nach Updates suchen**

Updates für Windows werden automatisch heruntergeladen. Sie können jedoch auch manuell überprüfen, ob für die installierte Windows-Version Updates verfügbar sind.

**Achtung:** Aktualisierungen nur mithilfe von Windows Update herunterladen und installieren. Updates, die von anderen Quellen heruntergeladen wurden, können Sicherheitsrisiken enthalten.

#### Schritt 1. Wählen Sie **Start** ➙ **Einstellungen** ➙ **Update und Sicherheit**.

Schritt 2. Klicken Sie auf **Nach Updates suchen**.

## <span id="page-17-0"></span>**Lenovo Vantage und Lenovo PC Manager**

Beide Apps sind von Lenovo entwickelt. Mit beiden können Sie:

- Produktinformationen und Systemstatus anzeigen
- Geräteeinstellungen verwalten und ändern
- Systemaktualisierungen prüfen und durchführen

**Anmerkung:** Diese Funktion ist nur in Lenovo Vantage verfügbar. In Lenovo PC Manager können Sie nach Treiber-Updates suchen und diese durchführen.

Je nach Land oder Region, in dem/der Ihr Computer gekauft wurde, kann eine der Apps auf Ihrem Computer vorinstalliert sein. Um sie zu öffnen, geben Sie ihren Namen in das Windows-Suchfeld ein und wählen Sie das zutreffende Ergebnis aus. Wenn keine der beiden Apps vorinstalliert ist, können Sie eine davon selbst installieren. Lenovo Vantage steht im Microsoft Store zum kostenlosen Download zur Verfügung.

**Anmerkung:** Die Funktionen von Apps können sich mit Updates ändern und bestimmte Funktionen sind möglicherweise nicht für alle Lenovo Produkte verfügbar.

## <span id="page-17-1"></span>**Verbindung mit Wi-Fi-Netzen herstellen**

Wenn Ihr Computer über ein WLAN-Modul verfügt, können Sie ihn mit Wi-Fi®-Netzwerken verbinden. Das WLAN-Modul Ihres Computers unterstützt möglicherweise unterschiedliche Standards. In einigen Ländern oder Regionen ist die Verwendung von 802.11ax gemäß den lokalen Richtlinien möglicherweise nicht zulässig.

Schritt 1. Klicken Sie im Windows-Infobereich auf das Netzwerk-Symbol.Es wird eine Liste der Netzwerke in der Nähe angezeigt.

**Anmerkung:** Wird kein Netzwerk angezeigt, prüfen Sie, ob der Flugzeugmodus eingeschaltet ist.

Schritt 2. Wählen Sie ein Netzwerk aus und klicken Sie auf **Verbinden**. Geben Sie den Sicherheitsschlüssel an, wenn Sie dazu aufgefordert werden.

**Anmerkung:** Der Sicherheitsschlüssel wird in der Regel vom Netzwerkadministrator verwaltet.

## <span id="page-17-2"></span>**Ein Wi-Fi-Netzwerk aus dem Speicher entfernen**

Windows speichert eine Liste mit Wi-Fi-Netzwerken, mit denen Sie sich verbunden haben, zusammen mit den Kennwörtern und anderen Einstellungen. Dadurch wird der Computer automatisch verbunden, wenn er sich im Bereich eines der zuvor verbundenen Netzwerke befindet. Hat sich jedoch das Netzwerkkennwort geändert, müssen Sie das Netzwerk aus dem Speicher entfernen, um ein neues Kennwort eingeben zu können.

Schritt 1. Wählen Sie **Start** ➙ **Einstellungen** ➙ **Netzwerk und Internet** ➙ **Wi-Fi** aus.

- Schritt 2. Klicken Sie auf **Bekannte Netzwerke verwalten**.
- Schritt 3. Klicken Sie auf den Netzwerknamen und dann auf **Nicht speichern**.

## <span id="page-17-3"></span>**Flugzeugmodus ein- oder ausschalten**

Der Flugzeugmodus ist eine praktische Einstellung, mit der die gesamte drahtlose Kommunikation Ihres Computers ein- oder ausgeschaltet werden kann. An Bord eines Flugzeugs müssen Sie diese Funktion möglicherweise einschalten.

Schritt 1. Klicken Sie im Windows-Benachrichtigungsbereich auf das Wartungscentersymbol.

Schritt 2. Klicken Sie auf das Symbol für den **Flugzeugmodus**, um diesen ein- oder auszuschalten.

**Anmerkung:** Klicken Sie auf **Erweitern**, falls Sie das Flugzeugmodus-Symbol nicht finden können.

## <span id="page-18-0"></span>**Mit ein externes Anzeigegerät verbinden**

Sie können Ihren Computer über kabelgebundene oder drahtlose Verbindungen mit externen Anzeigegeräten verbinden.

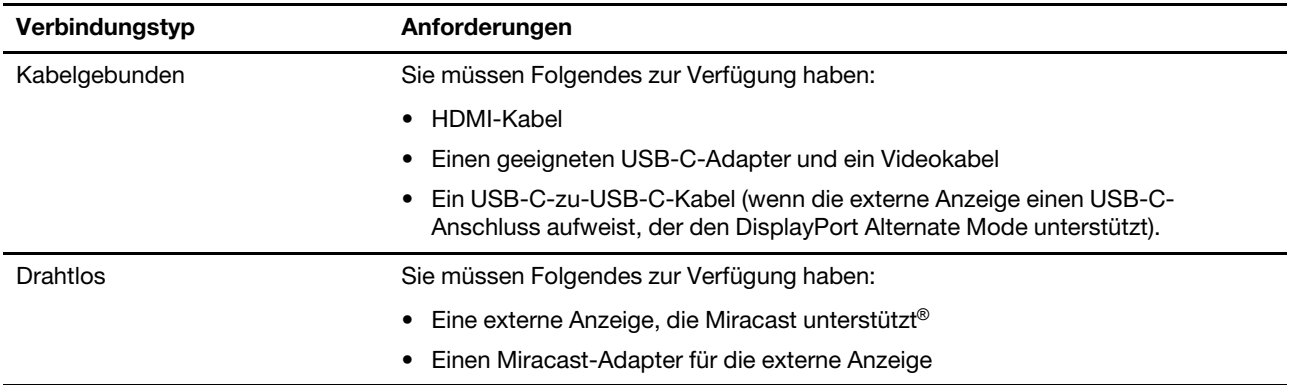

## <span id="page-18-1"></span>**Mit ein kabelgebundenes Anzeigegerät verbinden**

#### **HDMI**

Verwenden Sie ein HDMI-Kabel (nicht im Lieferumfang enthalten), um Ihren Computer mit einem verkabelten Anzeigegerät zu verbinden. Lesen Sie die Dokumentation zum Anzeigegerät, bevor Sie ein Kabel kaufen.

- Schritt 1. Schließen Sie ein Ende des HDMI-Kabels am HDMI-Anschluss Ihres Computers an.
- Schritt 2. Schließen Sie das andere Ende des HDMI-Kabels am entsprechenden HDMI-Anschluss des Bildschirms an.

#### **USB-C**

Mit einem geeigneten Kabel, Dock oder Adapter können Sie eine externe Anzeige über den USB-C-Anschluss an Ihrem Computer anschließen. Die folgende Tabelle hilft Ihnen bei der Entscheidung, welche Kabel, Adapter oder Peripheriegeräte Sie je nach den Möglichkeiten der externen Anzeige verwenden sollten.

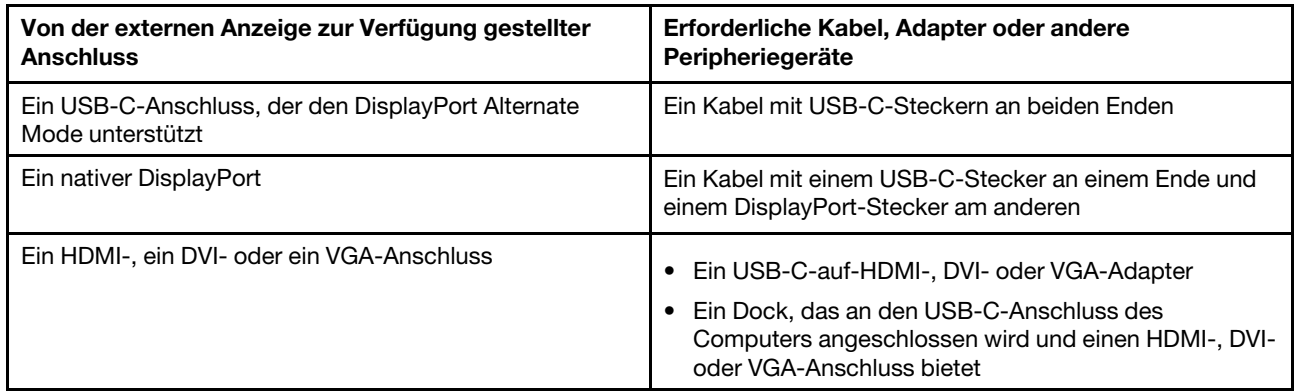

## <span id="page-19-0"></span>**Mit einem drahtlosen Anzeigegerät verbinden**

Sie können Ihren Computer über Miracast mit einem externen Anzeigegerät verbinden.

**Anmerkung:** Das Anzeigegerät kann Miracast direkt unterstützen oder einen Adapter verwenden, der Miracast unterstützt.

- Schritt 1. Wählen Sie in Windows 10 **Start** ➙ **Settings** ➙ **Devices**.
- Schritt 2. Wählen Sie **Bluetooth- oder anderes Gerät hinzufügen** ➙ **Drahtlose Anzeige oder Docking-Station**.
- Schritt 3. Wählen Sie den Namen der Einheit aus, mit der Sie eine Verbindung herstellen möchten.

**Anmerkungen:** Wenn der Gerätename nicht angezeigt wird, stellen Sie Folgendes sicher:

- Wi-Fi ist für Ihren Computer eingeschaltet.
- Das Anzeigegerät ist eingeschaltet und befindet sich in der Nähe Ihres Computers.

#### <span id="page-19-1"></span>**Das Novo-Tastenmenü**

Das Novo-Tastenmenü kann vor dem Start des Betriebssystems angezeigt werden. Im Menü haben Sie folgende Auswahlmöglichkeiten

- BIOS/UEFI Setup Utility öffnen
- Auswahlmenü des Startgeräts öffnen
- Bildschirm mit den Windows-Startoptionen öffnen

**Anmerkung:** Vom Bildschirm mit den Windows-Startoptionen haben Sie dann folgende Auswahlmöglichkeiten

Computer von einem Wiederherstellungslaufwerk starten

Ihren Computer auf Originaleinstellung zurücksetzen

Bildschirm mit erweiterten Optionen öffnen

## <span id="page-19-2"></span>**Das Novo-Tastenmenü öffnen**

Bei Lenovo-Computern mit einer Novo-Taste können Sie die Taste drücken, um das Novo-Tastenmenü zu öffnen.

Schritt 1. Schalten Sie den Computer aus.

Schritt 2. Öffnen Sie den LCD-Bildschirm und drücken Sie die Novo-Taste.

**Anmerkung:** Alternativ schalten Sie den Computers aus. Drücken Sie Fn und die Netzschalter, um das Novo-Tastenmenü zu öffnen.

### <span id="page-19-3"></span>**Interaktion mit Ihrem Computer**

#### <span id="page-19-4"></span>**Tastenkombinationen**

Einige Tasten auf der Tastatur sind mit den Symbolen bedruckt. Diese Tasten werden als Hotkeys bezeichnet und können einzeln oder in Kombination mit der Fn-Taste gedrückt werden, um bestimmte Anwendungen zu öffnen oder bestimmte Einstellungen schnell zu ändern. Die Funktionen der Tastenkombinationen sind durch die darauf gedruckten Symbole symbolisiert.

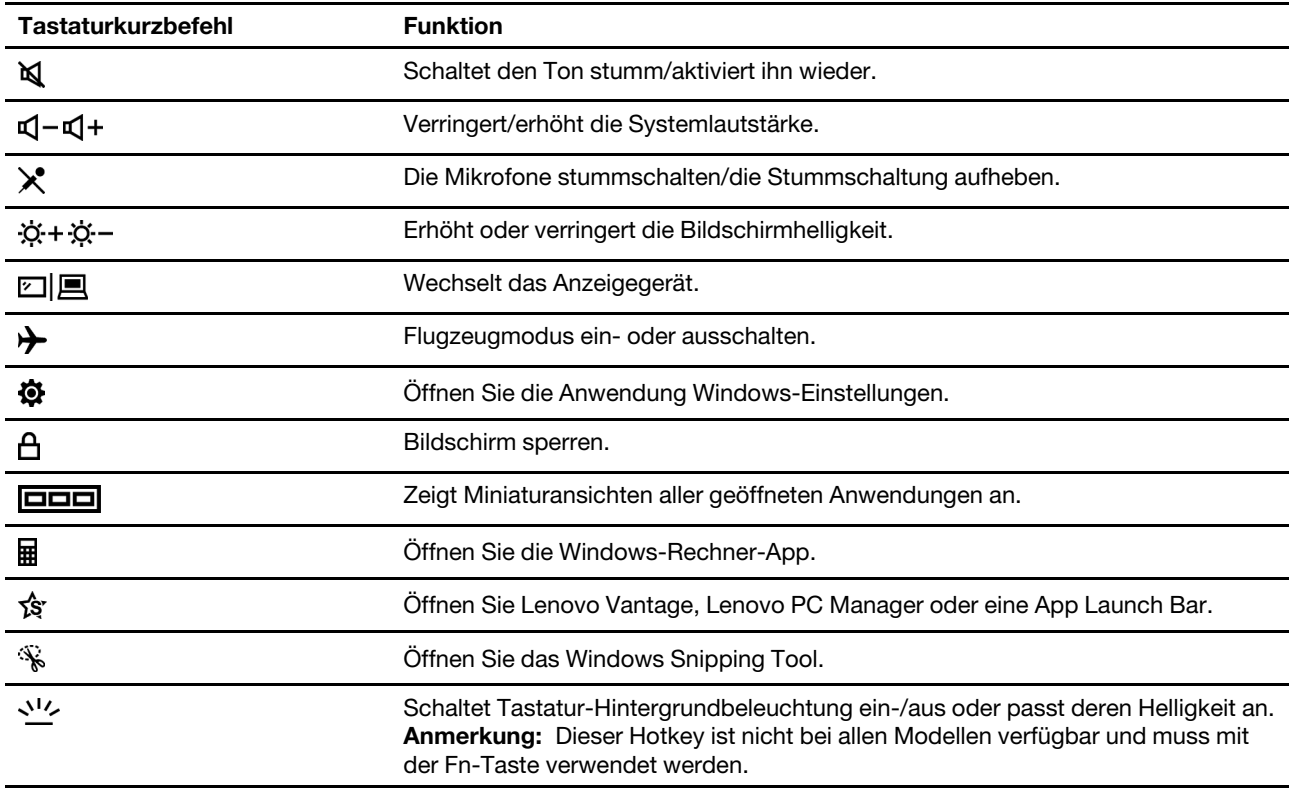

#### **Tastenkombinations-Modus**

Einige Tastenkombinationen teilen Tasten mit Funktionstasten (F1 bis F12). Der Tastenkombinations-Modus ist ein UEFI/BIOS-Einstellung, die beeinflusst, wie Tastenkombinationen (oder Funktionstasten) verwendet werden.

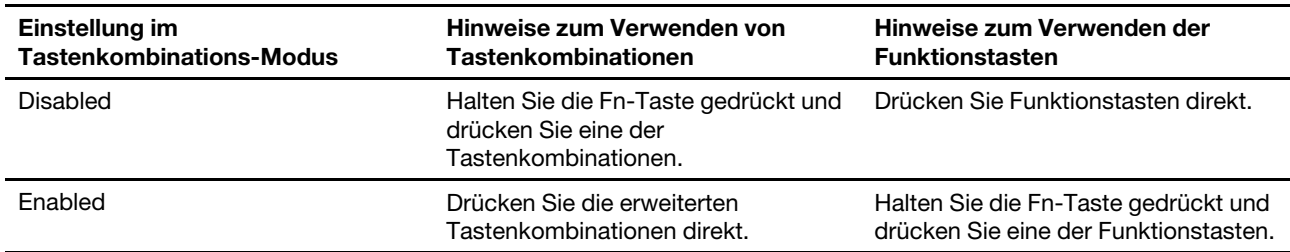

**Anmerkung:** Tastenkombinationen, die keine Tasten mit Funktionstasten teilen, sind von der Einstellung des Tastenkombinations-Modus nicht betroffen. Sie sollten immer mit der Fn-Taste verwendet werden.

#### **Der FnLock-Schalter**

FnLock ist ein Schalter, der die standardmäßige und die versteckte Funktion von Tastaturkurzbefehlen umkehrt. Die folgende Tabelle enthält ein Beispiel dafür, wie der FnLock-Schalter die Standardfunktion der Taste F1 ändert.

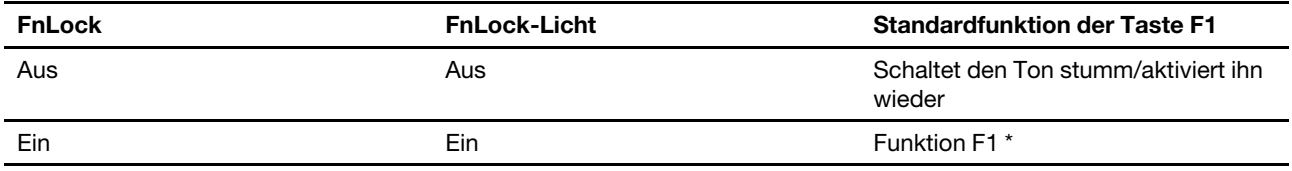

**Anmerkung:** Die Funktion F1 ist anwendungsabhängig. Sie kann keine Funktion haben, wenn die aktive Anwendung keine Definition für die Taste hat.

Der FnLock-Schalter teilt sich die ESC-Taste (in der oberen linken Ecke der Tastatur). Um ihn ein- oder auszuschalten, drücken Sie Fn + ESC.

## <span id="page-22-1"></span><span id="page-22-0"></span>**Kapitel 3. Erkunden Sie Ihren Computer**

## **Intelligente Funktionen**

Einige Lenovo Computer verfügen über einen ToF-Sensor und eine IR-Kamera am oberen Bildschirmrand. Mit den vom ToF-Sensor und der IR-Kamera gelieferten Daten kann sich der Computer an Ihr Nutzungsverhalten anpassen. Er kann Ihre Anwesenheit und Bewegungen erkennen und automatisch Vorgänge durchführen, um Ihre Privatsphäre zu schützen, Akkuleistung zu sparen oder ganz einfach Ihre täglich Verwendung des Computers zu erleichtern. In der folgenden Tabelle finden Sie eine Einführung zu einigen der intelligenten Funktionen und ihrer Konfiguration.

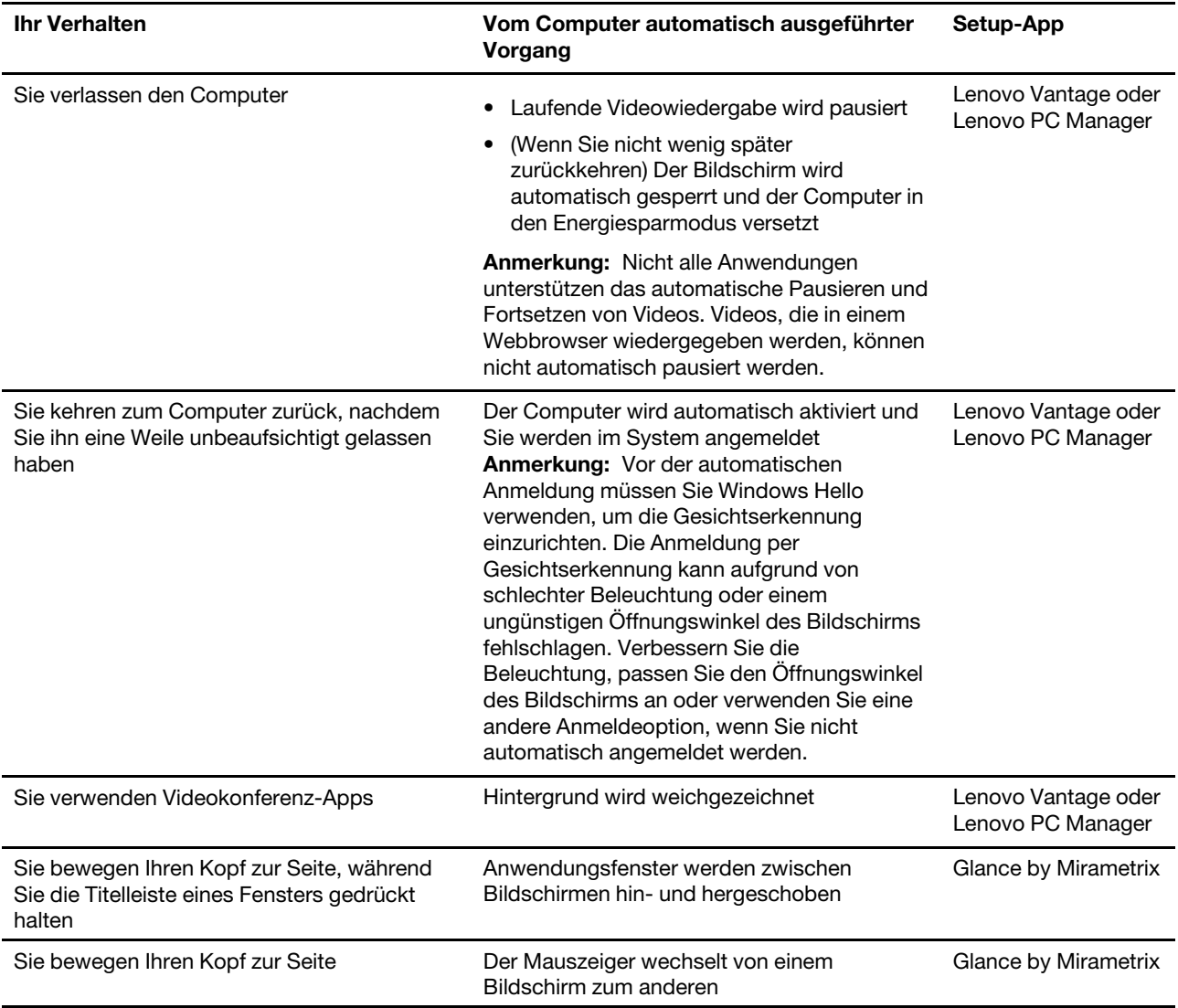

Tabelle 1. Intelligente Funktionen

**Anmerkung:** Auf Ihrem Computer kann entweder Lenovo Vantage oder Lenovo PC Manager vorinstalliert sein, aber nicht beides. Die oben aufgeführten Funktionen sind möglicherweise nicht standardmäßig aktiviert. Sie müssen diese Funktionen möglicherweise in der entsprechenden Setup-App aktivieren.

## <span id="page-23-0"></span>**Intelligente Funktionen in Lenovo Vantage anpassen**

Sie haben die Möglichkeit, zahlreiche intelligente Funktionen in Lenovo Vantage zu aktivieren, deaktivieren und anzupassen.

Schritt 1. Öffnen Sie Lenovo Vantage.

Schritt 2. Wählen Sie **Gerät** ➙ **Intelligente Assistenz**.

Schritt 3. Ändern Sie Einstellungen zur Steuerung der verschiedenen intelligenten Funktionen.

### <span id="page-23-1"></span>**Glance von Mirametrix verwenden**

Glance by Mirametrix bietet mehrere Funktionen, wie z.B. ein Schnappfenster, einen intelligenten Zeiger, eine intelligente Anzeige und einen Datenschutzalarm.

#### **Glance by Mirametrix öffnen**

Sie müssen Glance by Mirametrix öffnen, um die Funktion "Fenster andocken" und den intelligenten Mauszeiger verwenden zu können.

Schritt 1. Geben Sie den Namen der Software in das Windows-Suchfeld ein.

Schritt 2. Wählen Sie das passende Suchergebnis aus.

Das Software-Symbol  $\bigcirc$  erscheint im Windows-Infobereich, um anzuzeigen, dass die Software geöffnet ist.

**Anmerkung:** Wenn die Software geöffnet ist, nutzt sie Computerspeicher und kann in seltenen Fällen die Leistung des Computers beeinträchtigen, falls der verfügbare Speicher begrenzt ist. Wenn Sie die Funktionen von Glance nicht benötigen, können Sie die Software schließen. Klicken Sie dazu mit der rechten Maustaste auf das Symbol und wählen Sie **Beenden** aus. Auf der Einstellungsseite der Software können Sie die Option **Bei Systemstart starten** aktivieren oder deaktivieren, um festzulegen, ob die Software beim Start von Windows gestartet wird.

#### **Blickerkennung deaktivieren oder aktivieren**

Sie können die Blickerkennung vorübergehend deaktivieren, wenn Sie die entsprechenden Funktionen nicht verwenden.

- Schritt 1. Öffnen Sie die Konsole, indem Sie im Windows-Infobereich das Symbol "Glance by Mirametrix" anklicken.
- Schritt 2. Bewegen Sie den Mauszeiger über das Kalibrierungsfenster.
- Schritt 3. Klicken Sie auf das Fenster, wenn das Schlummersymbol erscheint.

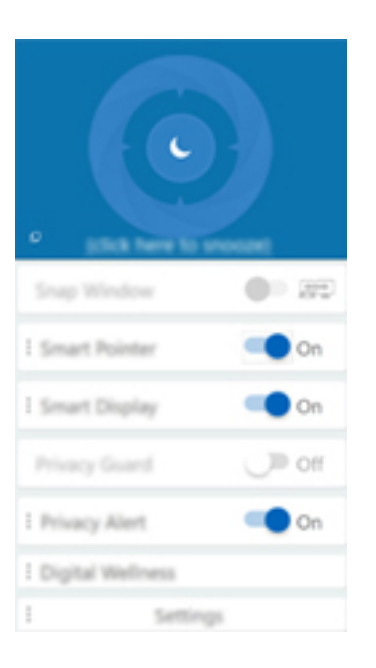

Um Akkustrom zu sparen, können Sie in den Softwareeinstellungen **Schlummermodus wenn ohne Netzstrom** oder **Schlummermodus wenn keine externen Monitore vorhanden** einschalten.

#### **Kopfposition kalibrieren**

Sie können das Kalibrierungsfenster von Glance by Mirametrix verwenden, um Ihre Kopfposition so anzupassen, dass der ToF-Sensor Ihre Kopfbewegungen besser erkennen kann.

- Schritt 1. Öffnen Sie die Konsole, indem Sie im Windows-Infobereich das Symbol "Glance by Mirametrix" anklicken.Das Kalibrierungsfenster wird oben in der Konsole angezeigt. Ihr Kopf wird als schattierter Kreis dargestellt.
- Schritt 2. Bewegen Sie Ihren Kopf oder passen Sie den Winkel des Bildschirms so an, dass sich der schattierte Kreis innerhalb des äußeren Rings befindet.Die Hintergrundfarbe des Kalibrierungsfensters ändert sich während der Kalibrierung. Die grüne Farbe zeigt an, dass Ihre Kopfposition gut ist und der Sensor Ihre Bewegungen leicht erkennen kann.

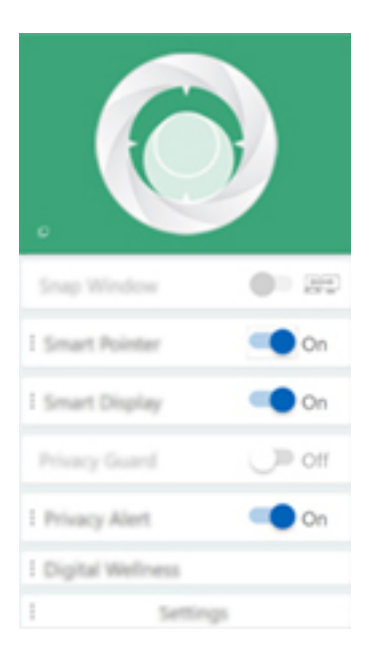

**Anmerkung:** Wenn die Hintergrundfarbe rot ist, kann der Sensor Ihre Kopfbewegungen nicht erkennen.

#### **Intelligenten Mauszeiger verwenden**

Wenn der intelligente Mauszeiger aktiviert ist, können Sie den Mauszeiger durch eine einfache Kopfbewegung zwischen Bildschirmen hin und her verschieben.

Schritt 1. Schließen Sie ein externes Anzeigegerät an und stellen Sie den Projektmodus auf **Erweitern** ein.

**Anmerkung:** Der intelligente Mauszeiger funktioniert nicht im duplizierten Modus.

- Schritt 2. Schalten Sie **Intelligenter Mauszeiger** in der Konsole von Glance by Mirametrix ein.
- Schritt 3. Bewegen Sie Ihren Kopf zur Seite, um den Mauszeiger zwischen Bildschirmen zu verschieben.

#### **Funktion "Fenster andocken" verwenden**

Wenn die Funktion "Fenster andocken" aktiviert ist, können Sie Anwendungsfenster zwischen verschiedenen Bildschirmen hin und her schieben.

Schritt 1. Schließen Sie ein externes Anzeigegerät an und stellen Sie den Projektmodus auf **Erweitern** ein.

**Anmerkung:** Die Funktion "Fenster andocken" funktioniert nicht im duplizierten Modus.

- Schritt 2. Schalten Sie **Fenster andocken** in der Konsole von Glance by Mirametrix ein.
- Schritt 3. Zeigen Sie das Anwendungsfenster an und vergewissern Sie sich, dass es weder maximiert noch minimiert ist.

**Anmerkung:** Maximierte oder minimierte Fenster können nicht bewegt werden.

Schritt 4. Halten Sie den Fenstertitel angeklickt und bewegen Sie dabei Ihren Kopf zur Seite, um das Anwendungsfenster zu verschieben.

#### **Intelligente Anzeige verwenden**

Die intelligente Anzeige ermöglicht es dem Benutzer, Monitore, die nicht betrachtet werden, unscharf zu machen. Glance überwacht ständig die Richtung, in die der Benutzer blickt, und stellt nur den Bildschirm scharf, auf den er gerade blickt. Für Monitore, die Glance nicht verwenden kann, gibt es einen manuellen Umschalter zwischen unscharf und scharf.

#### **Datenschutzalarm verwenden**

Der Datenschutzalarm ist ein Schulter-Surf-Indikator, der mit Glance erkennt, ob mehrere Personen auf den Bildschirm schauen. Auf dem Bildschirm erscheint ein Symbol, das darauf hinweist, dass jemand dem Benutzer über die Schulter schaut. Das Symbol für den Datenschutzalarm bleibt normalerweise so lange angezeigt, wie mehr als ein Benutzer auf den Bildschirm schaut.

#### <span id="page-25-0"></span>**Energieverwaltung**

Nutzen Sie die Informationen in diesem Abschnitt, um das optimale Gleichgewicht zwischen Leistung und Energieeffizienz zu erreichen.

## <span id="page-25-1"></span>**Akkuladezustand überprüfen**

Das Symbol für den Akkuladezustand **D**oder **befindet sich im Windows-Infobereich. Damit können Sie** schnell den Akkuladezustand überprüfen, das aktuelle Energiesparplan anzeigen und die Akkueinstellungen öffnen.

Um zu sehen, wie viel Akkustrom noch verbleibt und um den Strommodus zu ändern, klicken Sie auf das Symbol für den Akkuladezustand. Bei niedrigem Akkuladezustand zeigt der Computer einen Warnhinweis an.

## <span id="page-26-0"></span>**Akku aufladen**

Ist die verbleibende Akkuladung gering, laden Sie den Akku wieder auf, indem Sie den Computer an eine Netzsteckdose anschließen.

Der Akku ist nach ca. zwei bis vier Stunden vollständig aufgeladen. Die tatsächliche Aufladezeit ist abhängig von der Akkukapazität und der physischen Umgebung. Es spielt auch eine Rolle, ob Sie den Computer verwenden.

Das Aufladen des Akkus kann auch durch seine Temperatur beeinflusst werden. Die empfohlene Temperatur zum Laden des Akkus liegt zwischen 10 und 35 °C.

#### **Anmerkung:**

Sie können die Akkutemperatur in Lenovo Vantage oder Lenovo PC Manager überprüfen.

Um die Lebensdauer des Akkus zu maximieren, muss er nach der vollständigen Aufladung erst auf 94 % oder darunter entladen werden, bevor er wieder aufgeladen werden kann.

## <span id="page-26-1"></span>**Verhalten des Netzschalters festlegen**

Durch das Drücken des Netzschalters wird der Computer standardmäßig in den Energiesparmodus versetzt. Das Verhalten des Netzschalters kann jedoch in der Windows Systemsteuerung geändert werden.

- Schritt 1. Klicken Sie mit der rechten Maustaste im Windows-Infobereich auf das Symbol für den Akkuladezustand.
- Schritt 2. Wählen Sie **Energieoptionen** ➙ **Auswählen, was beim Drücken des Netzschalters geschehen soll** aus.

## <span id="page-26-2"></span>**Ein Energiesparplan**

Ein Energiesparplan ist eine Reihe von Energiespareinstellungen, die von einem Betriebssystem zur Verfügung gestellt werden. Mit einem Energiesparplan können Sie Leerlaufzeitlimits für verschiedene Hardwarekomponenten einstellen, damit diese in einen Niedrigverbrauchszustand übergehen. Der Standardenergiesparplan und einige seiner Einstellungen für das Leerlaufzeitlimit sind nachstehend für Computermodelle aufgeführt, auf denen Windows 10 vorinstalliert ist.

Die aufgeführten Einstellungen sind aktiv, wenn der Computer an eine Steckdose angeschlossen ist. Wenn Ihr Computer mit einem eingebauten Akkusatz ausgestattet ist, wird eine andere Reihe von Einstellungen für das Leerlaufzeitlimit im Akkustrombetrieb festgelegt.

- Standardenergiesparplan: Ausbalanciert
- Bildschirm ausschalten: nach 10 Minuten
- Den Computer in Energiesparmodus versetzen: nach 10 Minuten

**Anmerkung:** Um den Computer aus dem Energiesparmodus zu holen, drücken Sie den Netzschalter oder eine beliebige Taste auf der Tastatur.

#### **Einen Energiesparplan ändern oder anpassen**

Dieser Vorgang ist auf Computer mit vorinstalliertem Windows 10 anwendbar.

Schritt 1. Klicken Sie mit der rechten Maustaste im Windows-Infobereich auf das Symbol für den Akkuladezustand.

#### Schritt 2. Wählen Sie **Energieoptionen** ➙ **Energiesparplaneinstellungen ändern** aus.

Sie können einen anderen Energiesparplan auswählen oder einen Plan anpassen, indem Sie **Energiesparplaneinstellungen ändern** auswählen.

#### <span id="page-27-0"></span>**Leistungsmodus einstellen**

Ihr Computer kann in verschiedenen Leistungsmodi arbeiten. Die Leistung und der Stromverbrauch des Computers variieren in verschiedenen Leistungsmodi. Drücken Sie **Fn** + **Q**, um durch die verschiedenen Leistungsmodi zu schalten.

### <span id="page-27-1"></span>**Einstellungen im UEFI/BIOS Setup Utility ändern**

Dieser Abschnitt beschreibt, was UEFI/BIOS ist und welche Vorgänge Sie in seinem Setup Utility-Programm ausführen können.

## <span id="page-27-2"></span>**Was ist die UEFI/BIOS Setup Utility**

UEFI/BIOS ist das erste Programm, das ausgeführt wird, wenn ein Computer gestartet wird. UEFI/BIOS initialisiert die Hardwarekomponenten und lädt das Betriebssystem sowie andere Programme. Ihr Computer verfügt über ein Setup-Programm (Setup Utility), mit dem Sie bestimmte UEFI/BIOS-Einstellungen ändern können.

## <span id="page-27-3"></span>**UEFI/BIOS Setup Utility öffnen**

Schritt 1. Schalten Sie den Computer ein oder starten Sie ihn neu.

Schritt 2. Drücken Sie wiederholt die Taste F2.

#### <span id="page-27-4"></span>**Startreihenfolge ändern**

Möglicherweise müssen Sie die Startreihenfolge ändern, damit der Computer von einem anderen Gerät oder Netzwerkpfad starten kann.

- Schritt 1. Öffnen Sie das Programm UEFI/BIOS Setup Utility.
- Schritt 2. Navigieren Sie zum Menü Boot.
- Schritt 3. Gehen Sie entsprechend den angezeigten Anweisungen vor, um die Reihenfolge der Geräte unter Boot Priority Order zu ändern.

**Anmerkung:** Sie können die Startreihenfolge auch temporär ändern, ohne das Setup Utility zu öffnen. Starten Sie hierzu den Computer und drücken Sie wiederholt die Taste F12.

#### <span id="page-27-5"></span>**Hotkey-Modus wechseln**

Schritt 1. Öffnen Sie das Programm UEFI/BIOS Setup Utility.

- Schritt 2. Wählen Sie **Configuration** ➙ **Hotkey Mode** aus und drücken Sie die Eingabetaste.
- Schritt 3. Ändern Sie die Einstellung auf **Disabled** oder **Enabled**.

Schritt 4. Wählen Sie **Exit** ➙ **Exit Saving Changes** aus.

#### <span id="page-27-6"></span>**Always-on aktivieren oder deaktivieren**

Bei manchen Lenovo Computern mit Always-on-Anschlüssen kann die Always-on-Funktion im Programm UEFI/BIOS Setup Utility aktiviert oder deaktiviert werden.

- Schritt 1. Öffnen Sie das Programm UEFI/BIOS Setup Utility.
- Schritt 2. Wählen Sie **Configuration** ➙ **Always On USB** aus und drücken Sie die Eingabetaste.
- Schritt 3. Ändern Sie die Einstellung auf **Disabled** oder **Enabled**.
- Schritt 4. Wählen Sie **Exit** ➙ **Exit Saving Changes** aus.

#### <span id="page-28-0"></span>**Flip to Boot aktivieren oder deaktivieren**

Wenn Flip to Boot aktiviert ist, können Sie den Computer durch Aufklappen des Bildschirms einschalten.

- Schritt 1. Öffnen Sie das Programm UEFI/BIOS Setup Utility.
- Schritt 2. Wählen Sie **Configuration** aus.
- Schritt 3. Ändern Sie die Einstellung für **Flip to Boot**.

**Anmerkung:** Sie können Flip to Boot auch in Lenovo Vantage oder Lenovo PC Manager einstellen.

## <span id="page-28-1"></span>**Kennwörter im UEFI/BIOS Setup Utility festlegen**

In diesem Abschnitt werden die Arten von Kennwörtern vorgestellt, die Sie im UEFI (Unified Extensible Firmware Interface) oder BIOS (Basic Input/Output System) Setup Utility festlegen können.

## <span id="page-28-2"></span>**Kennwortarten**

Sie können im UEFI/BIOS Setup Utility verschiedene Arten von Kennwörtern festlegen.

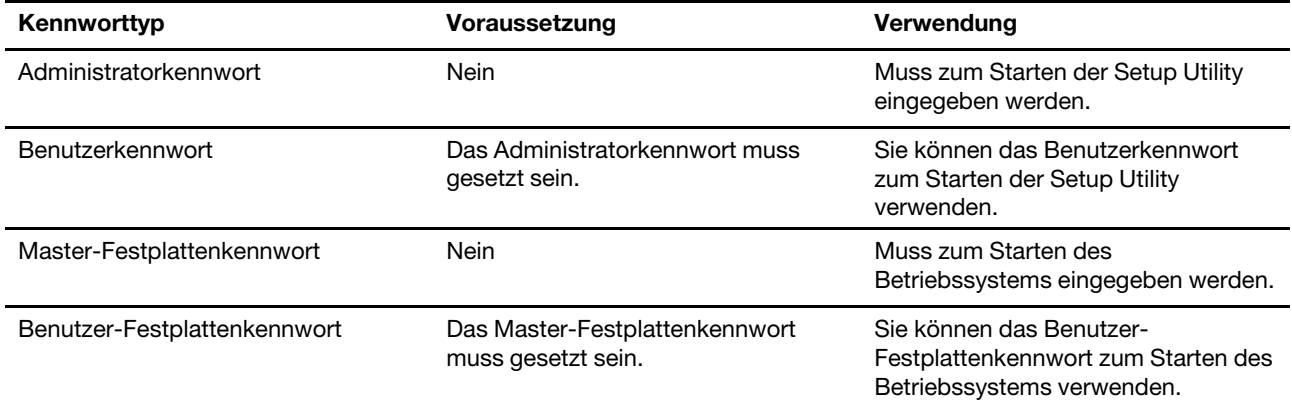

#### **Anmerkungen:**

- Alle Kennwörter in der Setup Utility müssen nur aus alphanumerischen Zeichen bestehen.
- Wenn Sie die Setup Utility unter Verwendung des Benutzerkennworts starten, können Sie nur einige Einstellungen ändern.

#### <span id="page-28-3"></span>**Administratorkennwort festlegen**

Sie legen das Administratorkennwort fest, um den unbefugten Zugriff auf die UEFI/BIOS Setup Utility zu verhindern.

**Achtung:** Wenn Sie das Administratorkennwort vergessen haben, kann das von Lenovo autorisierte Service-Personal Ihr Kennwort nicht zurücksetzen. In diesem Fall müssen Sie den Computer zu von Lenovo autorisiertem Service-Personal bringen, um die Systemplatine austauschen zu lassen. Dafür ist der

Kaufnachweis erforderlich; außerdem fallen Gebühren für die ausgetauschten Teile und die Serviceleistungen an.

- Schritt 1. Öffnen Sie das Programm UEFI/BIOS Setup Utility.
- Schritt 2. Wählen Sie die Option **Security** ➙ **Set Administrator Password** aus, und drücken Sie die Eingabetaste.
- Schritt 3. Geben Sie eine Kennwortzeichenfolge ein, die ausschließlich aus Buchstaben und Zahlen besteht, und drücken Sie anschließend die Eingabetaste.
- Schritt 4. Geben Sie das Kennwort erneut ein und drücken Sie anschließend die Eingabetaste.
- Schritt 5. Wählen Sie **Exit** ➙ **Exit Saving Changes** aus.

Beim nächsten Computerstart müssen Sie das Administratorkennwort eingeben, um das Programm Setup Utility öffnen zu können. Wenn **Power on Password** aktiviert ist, müssen Sie das Administratorkennwort oder das Benutzerkennwort eingeben, um den Computer starten zu können.

### <span id="page-29-0"></span>**Administratorkennwort ändern oder entfernen**

Das Administratorkennwort kann nur vom Administrator geändert oder gelöscht werden.

- Schritt 1. Öffnen Sie das Programm UEFI/BIOS Setup Utility unter Verwendung des Administratorkennworts.
- Schritt 2. Wählen Sie die Option **Security** ➙ **Set Administrator Password** aus, und drücken Sie die Eingabetaste.
- Schritt 3. Geben Sie das aktuelle Kennwort ein.
- Schritt 4. Geben Sie das neue Kennwort im Feld **Enter New Password** ein.
- Schritt 5. Geben Sie im Feld **Confirm New Password** das neue Kennwort erneut ein.

**Anmerkung:** Wenn Sie das Kennwort löschen möchten, drücken Sie in beiden Feldern die Eingabetaste, ohne ein Zeichen einzugeben.

Schritt 6. Wählen Sie **Exit** ➙ **Exit Saving Changes** aus.

Wenn Sie das Administratorkennwort löschen, wird das Benutzerkennwort ebenfalls gelöscht.

## <span id="page-29-1"></span>**Benutzerkennwort festlegen**

Sie müssen zunächst das Administratorkennwort festlegen, bevor Sie ein Benutzerkennwort festlegen können.

Der Administrator des Setup Utility-Programms muss möglicherweise ein Benutzerkennwort für die Verwendung durch andere Personen festlegen.

- Schritt 1. Öffnen Sie das Programm UEFI/BIOS Setup Utility unter Verwendung des Administratorkennworts.
- Schritt 2. Wählen Sie die Option **Security** ➙ **Set User Password** aus, und drücken Sie die Eingabetaste.
- Schritt 3. Geben Sie eine Kennwortzeichenfolge ein, die ausschließlich aus Buchstaben und Zahlen besteht, und drücken Sie anschließend die Eingabetaste.Das Benutzerkennwort muss sich vom Administratorkennwort unterscheiden.
- Schritt 4. Geben Sie das Kennwort erneut ein und drücken Sie anschließend die Eingabetaste.
- Schritt 5. Wählen Sie **Exit** ➙ **Exit Saving Changes** aus.

## <span id="page-30-0"></span>**Startkennwort aktivieren**

Wenn Sie ein Administratorkennwort eingerichtet haben, können Sie das Startkennwort aktivieren, um die Sicherheit zu erhöhen.

- Schritt 1. Öffnen Sie das Programm UEFI/BIOS Setup Utility.
- Schritt 2. Wählen Sie die Option **Security** ➙ **Power on Password** aus, und drücken Sie die Eingabetaste.

**Anmerkung:** Das Administratorkennwort muss zuvor festgelegt werden.

Schritt 3. Ändern Sie die Einstellung in **Enabled**.

Schritt 4. Wählen Sie **Exit** ➙ **Exit Saving Changes** aus.

Wenn ein Startkennwort aktiviert ist, wird nach jedem Einschalten des Computers eine Eingabeaufforderung angezeigt. Sie müssen das Administrator- oder Benutzerkennwort eingeben, um den Computer starten zu können.

### <span id="page-30-1"></span>**Festplattenkennwort festlegen**

Mithilfe des Programms Setup Utility können Sie ein Festplattenkennwort definieren, das den unbefugten Zugriff auf Ihre Daten verhindert.

**Achtung:** Seien Sie äußerst vorsichtig beim Festlegen eines Festplattenkennworts. Wenn Sie das Festplattenkennwort vergessen haben, kann von Lenovo autorisiertes Service-Personal das Kennwort nicht zurücksetzen und keine Daten vom Festplattenlaufwerk wiederherstellen. In diesem Fall müssen Sie den Computer zu von Lenovo autorisiertem Service-Personal bringen, um das Festplattenlaufwerk austauschen zu lassen. Dafür ist der Kaufnachweis erforderlich; außerdem fallen Gebühren für die ausgetauschten Teile und die Serviceleistungen an.

- Schritt 1. Öffnen Sie das Programm UEFI/BIOS Setup Utility.
- Schritt 2. Wählen Sie die Option **Security** ➙ **Set Hard Disk Passwords** aus, und drücken Sie die Eingabetaste.

**Anmerkung:** Wenn Sie die Setup Utility unter Verwendung des Benutzerkennworts starten, können nicht Sie das Festplattenkennwort nicht festlegen.

Schritt 3. Befolgen Sie die angezeigten Anweisungen, um sowohl das Master- als auch das Benutzerkennwort festzulegen.

> **Anmerkung:** Die Master- und Benutzer-Festplattenkennwörter müssen gleichzeitig festgelegt werden.

Schritt 4. Wählen Sie **Exit** ➙ **Exit Saving Changes** aus.

Wenn das Festplattenkennwort festgelegt ist, müssen Sie das korrekte Kennwort eingeben, um das Betriebssystem zu starten.

#### <span id="page-30-2"></span>**Festplattenkennwort ändern oder löschen**

- Schritt 1. Öffnen Sie das Programm UEFI/BIOS Setup Utility.
- Schritt 2. Wählen Sie **Security** aus.
- Schritt 3. Ändern oder löschen Sie das Festplattenkennwort.

Zum Ändern oder Entfernen des Master-Kennworts wählen Sie **Change Master Password** aus, und drücken Sie die Eingabetaste.

**Anmerkung:** Wenn Sie das Master-Festplattenkennwort löschen, wird das Benutzer-Festplattenkennwort ebenfalls gelöscht.

Zum Ändern des Benutzerkennworts wählen Sie **Change User Password** aus, und drücken Sie die Eingabetaste.

**Anmerkung:** Das Benutzer-Festplattenkennwort kann nicht separat gelöscht werden.

<span id="page-31-0"></span>Schritt 4. Wählen Sie **Exit** ➙ **Exit Saving Changes** aus.

### **Windows zurücksetzen oder wiederherstellen**

In diesem Abschnitt lernen Sie die Wiederherstellungsoptionen von Windows 10 kennen. Stellen Sie sicher, dass Sie die angezeigten Anweisungen für die Wiederherstellung lesen und befolgen.

**Achtung:** Beim Wiederherstellungsprozess können die Daten auf Ihrem Computer gelöscht werden. Erstellen Sie eine Sicherungskopie aller Daten, die Sie behalten möchten, um einen Datenverlust zu vermeiden.

## <span id="page-31-1"></span>**Windows 10-Wiederherstellungsoptionen**

Windows 10 bietet Ihnen verschiedene Optionen zum Wiederherstellen oder Zurücksetzen Ihres Computers. Mithilfe der folgenden Tabelle können Sie entscheiden, welche Option Sie auswählen sollten, falls Sie Probleme mit Windows haben.

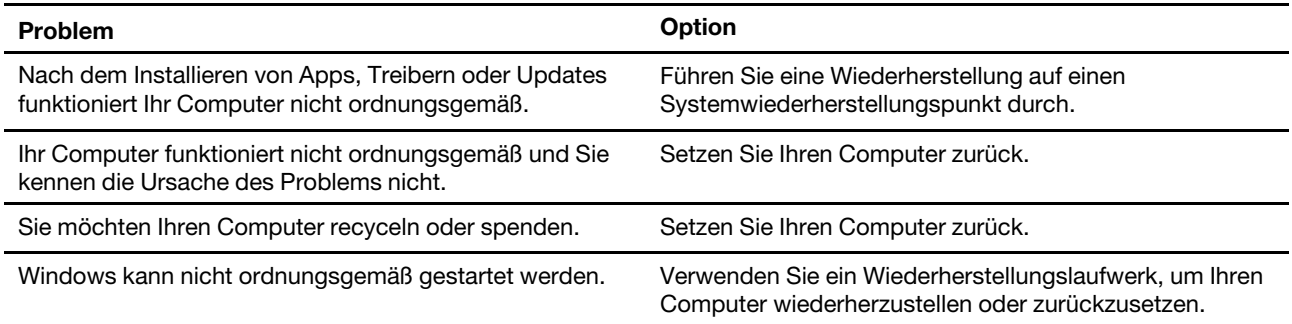

## <span id="page-31-2"></span>**Windows-Systemwiederherstellung**

Die Systemwiederherstellung ist ein Tool in Windows 10. Sie überwacht Änderungen, die an Windows-Systemdateien vorgenommen werden und speichert den Systemstatus als Wiederherstellungspunkt. Wenn Ihr Computer nach der Installation von Apps, Treibern oder Updates nicht ordnungsgemäß funktioniert, können Sie Ihr System auf einen vorherigen Wiederherstellungspunkt zurücksetzen.

**Anmerkung:** Wenn Sie Ihr System auf einen vorherigen Wiederherstellungspunkt zurücksetzen, sind Ihre persönlichen Daten davon nicht betroffen.

Die Systemwiederherstellung erstellt Wiederherstellungspunkte:

- automatisch (wenn sie Änderungen an Windows-Systemdateien erkennt)
- in regelmäßigen Abständen (wenn dies vom Benutzer so eingerichtet ist)
- jederzeit (soweit manuell durch den Benutzer initiiert)

**Anmerkung:** Damit die Systemwiederherstellung Wiederherstellungspunkte erstellt, muss der Computerschutz für das Systemlaufwerk aktiviert sein.

#### **Systemwiederherstellungspunkt manuell erstellen**

Sie können die Windows-Systemwiederherstellung verwenden, um jederzeit einen Wiederherstellungspunkt zu erstellen.

- Schritt 1. Geben Sie im Windows 10-Suchfeld **Wiederherstellungspunkt erstellen** ein und wählen Sie dann das zutreffende Ergebnis aus.
- Schritt 2. Wählen Sie die Registerkarte **Computerschutz** und anschließend **Erstellen** aus.

**Anmerkung:** Der Systemschutz muss für das Systemlaufwerk (in der Regel Laufwerk C) aktiviert sein, bevor Sie Wiederherstellungspunkte erstellen können. Wählen Sie ein Laufwerk und anschließend **Konfigurieren** aus, um den Computerschutz zu aktivieren oder zu deaktivieren.

#### **Über einen Systemwiederherstellungspunkt wiederherstellen**

- Schritt 1. Geben Sie im Windows 10-Suchfeld **Wiederherstellung** ein und wählen Sie das zutreffende Ergebnis aus.
- Schritt 2. Wählen Sie die Optionen **Systemwiederherstellung öffnen** ➙ **Weiter** aus.
- Schritt 3. Wählen Sie einen Wiederherstellungspunkt aus und klicken Sie dann auf **Weiter** ➙ **Fertig stellen**.

**Anmerkung:** Sie können die Option **Nach betroffenen Programmen suchen** auswählen, um zu prüfen, welche Programm- und Treiberinstallation mit einem bestimmten Wiederherstellungspunkt verbunden ist.

#### <span id="page-32-0"></span>**Windows zurücksetzen**

Wenn Windows nicht wie gewohnt ausgeführt wird, können Sie es zurücksetzen.

- Schritt 1. Öffnen Sie das Startmenü und wählen Sie dann **Einstellungen** ➙ **Update und Sicherheit** ➙ **Wiederherstellung** aus.
- Schritt 2. Klicken Sie unter **PC auf Originaleinstellungen zurücksetzen** auf **Los geht´s**.
- Schritt 3. Wählen Sie entweder **Eigene Dateien beibehalten** oder **Alles entfernen** aus.

**Achtung:** Sichern Sie Ihre persönlichen Daten, bevor Sie **Alles entfernen** auswählen.

Schritt 4. Befolgen Sie die angezeigten Anweisungen, um das Zurücksetzen abzuschließen.

## <span id="page-32-1"></span>**Ein Wiederherstellungslaufwerk erstellen**

Verwenden Sie ein USB-Laufwerk (nicht im Lieferumfang enthalten), um ein Windows-Wiederherstellungslaufwerk zu erstellen. Wenn Windows nicht gestartet wird, können Sie das Wiederherstellungslaufwerk verwenden, um Windows wiederherzustellen oder zurückzusetzen.

**Anmerkungen:** Die meisten USB-Laufwerke nutzen den Typ-A-Anschluss. Wenn Ihr Computer keinen USB-Typ-A-Anschluss besitzt, gibt es zwei Optionen:

- Erwerben und verwenden Sie ein USB-Laufwerk mit dem Typ-C-Anschluss oder
- Erwerben und verwenden Sie einen USB-Typ-C-auf-USB-Typ-A-Adapter
- Schritt 1. Geben Sie im Windows 10-Suchfeld **Wiederherstellungslaufwerk erstellen** ein und wählen Sie das zutreffende Ergebnis aus.
- Schritt 2. Stellen Sie sicher, dass **Sichert die Systemdateien auf dem Wiederherstellungslaufwerk**  ausgewählt ist. Klicken Sie dann auf **Weiter**.
- Schritt 3. Verbinden Sie ein USB-Laufwerk mit Ihrem Computer, wählen Sie es aus und klicken Sie dann auf **Weiter** ➙ **Erstellen**.

**Achtung:** Die vorherigen Dateien auf dem Laufwerk werden gelöscht. Sichern Sie die persönlichen Dateien, bevor Sie diese zum Erstellen eines Wiederherstellungslaufwerks verwenden.

Beim Erstellen des Wiederherstellungslaufwerks wird Ihnen möglicherweise die Option **Sie können die Wiederherstellungspartition des PCs auch löschen, um Speicherplatz auf dem Laufwerk freizugeben**  angezeigt. Wenn Sie Speicherplatz auf Ihrem Computer freigeben möchten, wählen Sie diesen aus und klicken Sie dann auf **Löschen**. Wählen Sie andernfalls **Fertig stellen** aus.

### <span id="page-33-0"></span>**Ein Wiederherstellungslaufwerk verwenden, um Windows wiederherzustellen oder zurückzusetzen**

Wenn Windows nicht gestartet werden kann, können Sie ein (im Voraus erstelltes) Wiederherstellungslaufwerk verwenden, um Windows wiederherzustellen oder zurückzusetzen.

Schritt 1. Schließen Sie das Wiederherstellungslaufwerk an Ihren Computer an, starten Sie Ihren Computer dann neu und legen Sie den Start über das Wiederherstellungslaufwerk fest.

**Anmerkung:** Für Computer ohne USB-Typ-A-Anschluss müssen Sie einen Adapter (von USB-Typ-C auf USB-Typ-A) erwerben und verwenden, um ein Wiederherstellungslaufwerk verwenden zu können.

- Schritt 2. Wählen Sie auf dem Bildschirm **Option auswählen** die Option **Problembehandlung** aus.
- Schritt 3. Wählen Sie eine Wiederherstellungsoption aus.

Wählen Sie Erweiterte Optionen → Systemwiederherstellung aus, um Ihren Computer gemäß Systemwiederherstellungspunkt wiederherzustellen.

Oder wählen Sie **Von einem Laufwerk wiederherstellen** aus, um Ihren Computer zurückzusetzen.

**Anmerkung:** Wenn Sie die Option **Sichert die Systemdateien auf dem Wiederherstellungslaufwerk** beim Erstellen des Wiederherstellungslaufwerks nicht ausgewählt haben, ist die Option **Wiederherstellung über ein Laufwerk** nicht verfügbar.

**Achtung:** Alle persönliche Dateien, die auf Ihrem Computer erstellt wurden, werden nach der Wiederherstellung vom Laufwerk gelöscht.

## <span id="page-34-1"></span><span id="page-34-0"></span>**Kapitel 4. Hilfe und Unterstützung**

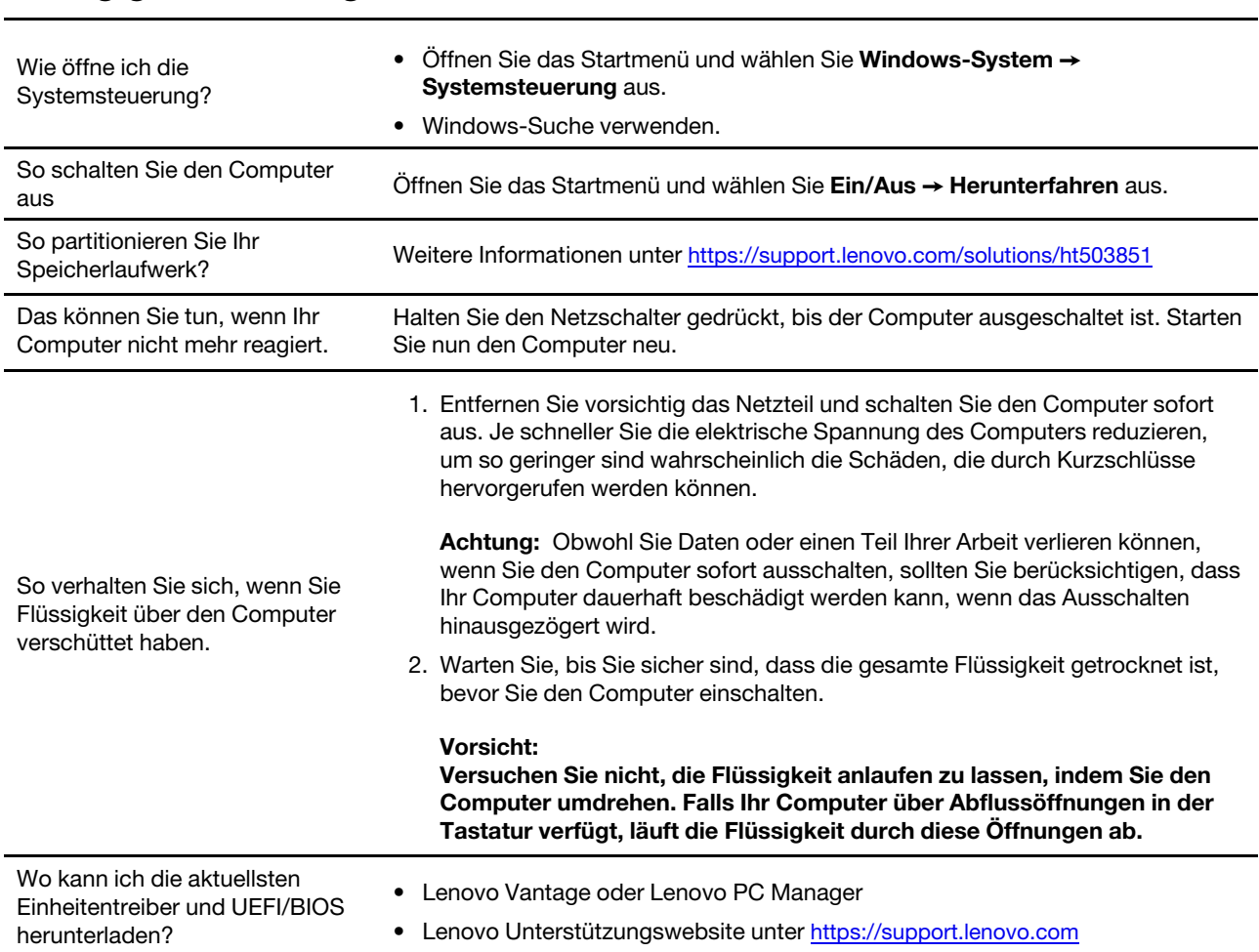

## **Häufig gestellte Fragen**

## <span id="page-34-2"></span>**Selbsthilfe-Ressourcen**

Anhand der folgenden Selbsthilfe-Ressourcen erfahren Sie mehr über den Computer und die Problembehandlung.

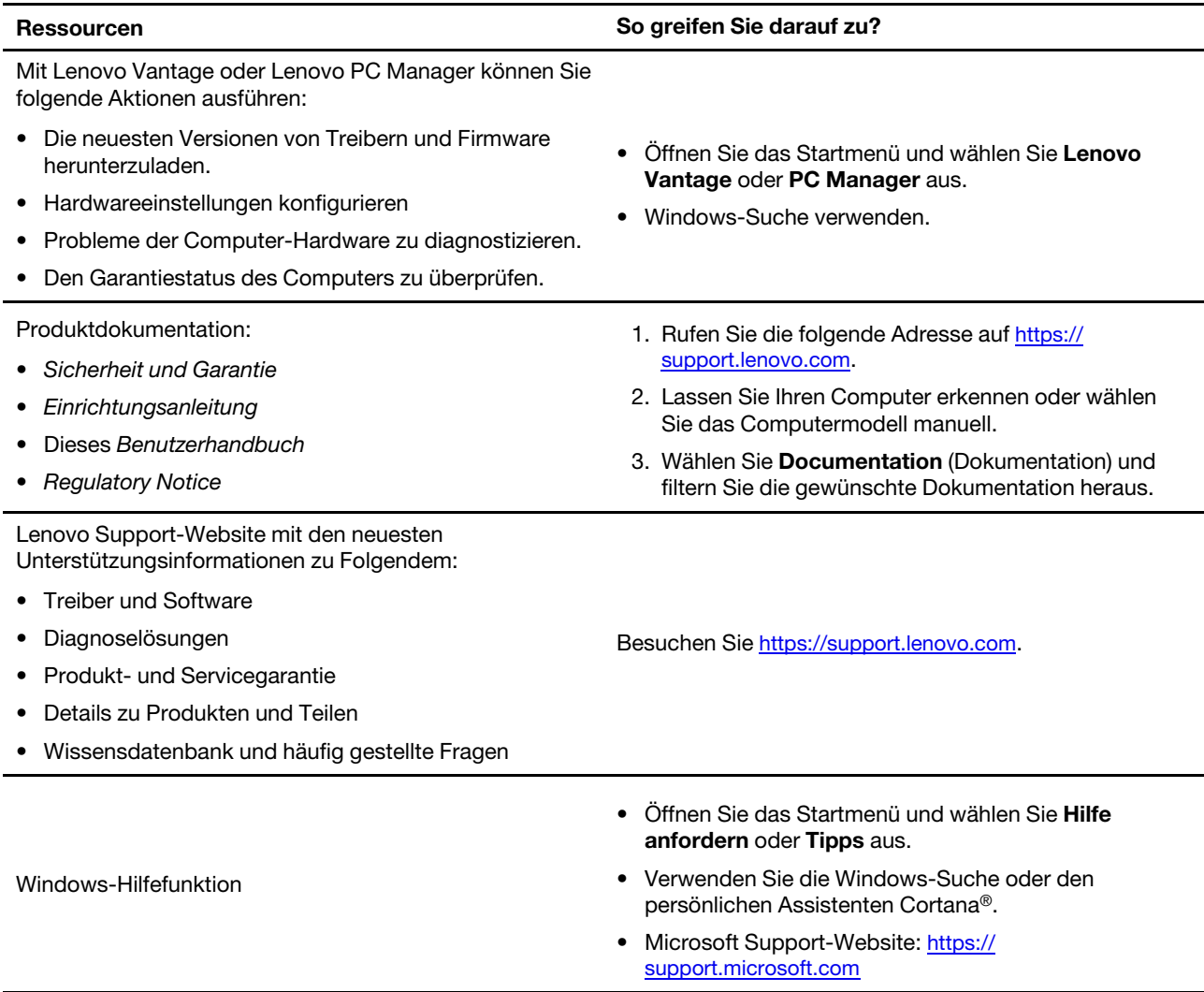

## <span id="page-35-0"></span>**Was ist eine CRU?**

"Durch den Kunden austauschbare Funktionseinheiten" (CRUs – Customer Replaceable Units) sind Teile, die der Kunde durch eine verbesserte Version ersetzen oder austauschen kann. Ein Computer von Lenovo kann einen der folgenden CRU-Typen enthalten:

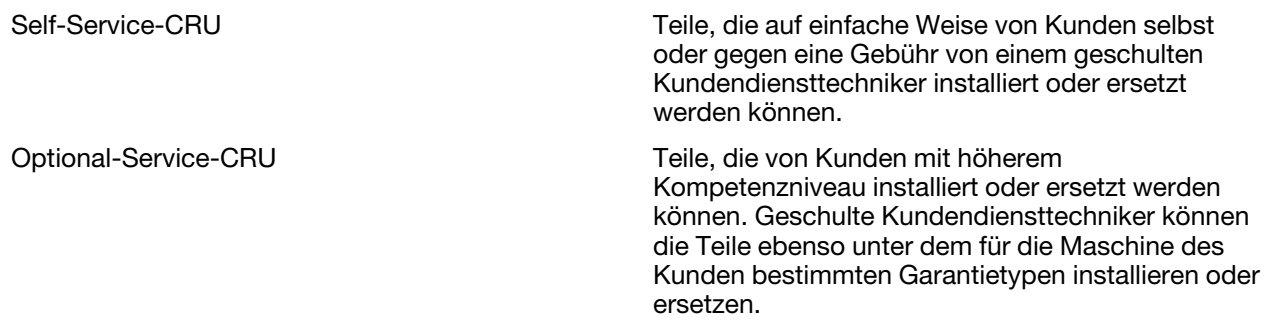

Sollten Sie eine CRU installieren wollen, wird Lenovo Ihnen diese zusenden. Sie müssen möglicherweise die fehlerhafte Komponente, die von der CRU ersetzt wird, zurücksenden. Ist eine Rückgabe vorgesehen: (1) sind im Lieferumfang der Ersatz-CRU Anweisungen für die Rückgabe, ein bereits frankierter

Versandaufkleber und ein Versandkarton enthalten; und (2) Ihnen kann die Ersatz-CRU in Rechnung gestellt werden, falls Lenovo die fehlerhafte CRU nicht innerhalb von dreißig (30) Tagen nach Ihrem Erhalt der Ersatz-CRU zurück erhält. Alle Einzelheiten können Sie in der Begrenzte Herstellergarantie von Lenovo auf https:// [www.lenovo.com/warranty/llw\\_02](https://www.lenovo.com/warranty/llw_02) nachlesen.

## <span id="page-36-0"></span>**CRUs für Ihr Produktmodell**

Die Tabelle unten führt die CRUs und CRU-Typen auf, die für Ihr Produktmodell definiert sind.

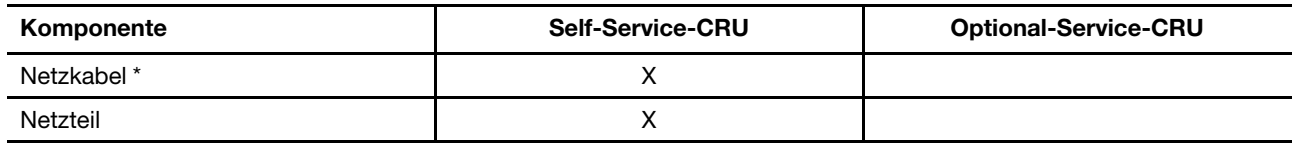

\* bei ausgewählten Modellen

**Anmerkung:** Anweisungen zum Austausch der CRU finden sich in einer oder mehreren der folgenden Veröffentlichungen und sind auf Anfrage jederzeit bei Lenovo erhältlich.

Das Produkt – Benutzerhandbuch

<span id="page-36-1"></span>Die gedruckten Veröffentlichungen, die mit dem Produkt einhergehen

## **Lenovo telefonisch kontaktieren**

Wenn Sie versucht haben, das Problem selbst zu beheben, und weiterhin Hilfe benötigen, können Sie die Lenovo Kundendienstzentrale anrufen.

## <span id="page-36-2"></span>**Bevor Sie Lenovo kontaktieren**

Notieren Sie Produktinformationen und Details zum Problem, bevor Sie sich an Lenovo wenden.

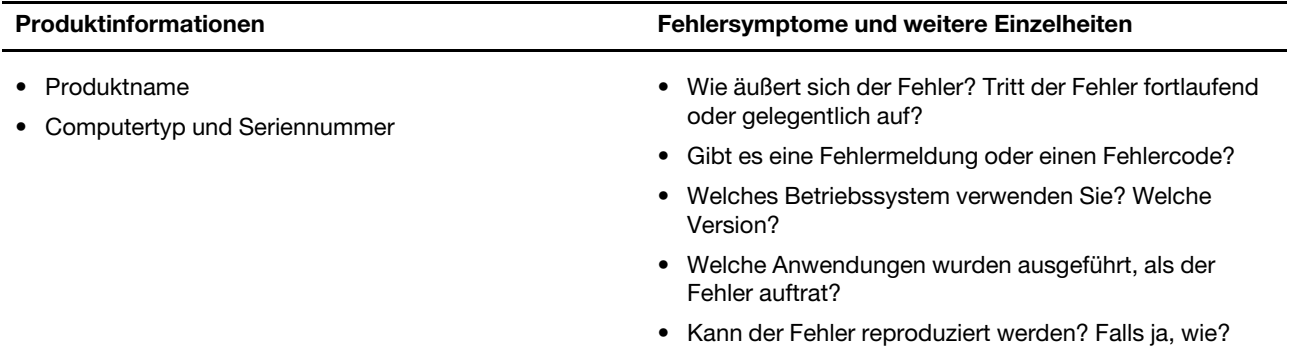

**Anmerkung:** In der Regel befinden sich Produktname und Seriennummer an der Unterseite des Computers, auf ein Etikett gedruckt oder auf die Abdeckung graviert.

## <span id="page-36-3"></span>**Lenovo Kundendienstzentrale**

Während des Garantiezeitraums können Sie die Lenovo Kundendienstzentrale anrufen, um Hilfe zu erhalten.

#### **Telefonnummern**

Eine Liste der Telefonnummern für den Lenovo Support für Ihr Land oder Ihre Region finden Sie unter der Adresse <https://pcsupport.lenovo.com/supportphonelist>.

**Anmerkung:** Telefonnummern können jederzeit ohne Vorankündigung geändert werden. Wenn die Nummer für Ihr Land oder Ihre Region nicht angegeben ist, wenden Sie sich an Ihren Lenovo Reseller oder Lenovo Vertriebsbeauftragten.

#### **Verfügbare Services im Garantiezeitraum**

- Fehlerbehebung: Mithilfe von erfahrenen Mitarbeitern können Sie feststellen, ob ein Hardwarefehler aufgetreten ist und welche Maßnahme zum Beheben des Fehlers durchgeführt werden muss.
- Lenovo Hardwarereparatur: Wenn festgestellt wurde, dass der Fehler durch die Garantiebestimmungen für Lenovo Hardwareprodukte abgedeckt ist, stehen Ihnen erfahrene Kundendienstmitarbeiter für die entsprechende Serviceleistung zur Verfügung.
- Verwaltung technischer Änderungen: In einigen Fällen müssen auch nach dem Verkauf eines Produkts Änderungen vorgenommen werden. Gewisse technische Änderungen (ECs, Engineering Changes), die sich auf die von Ihnen verwendeten Hardwarekomponenten beziehen, werden von Lenovo oder dem zuständigen Reseller (sofern dieser von Lenovo autorisiert ist) durchgeführt.

#### **Nicht enthaltene Services**

- Austauschen oder Verwenden von Komponenten, die nicht für oder von Lenovo hergestellt wurden, oder von Komponenten, die nicht der Garantie unterliegen
- Erkennung von Softwarefehlern
- Konfiguration des UEFI/BIOS als Teil einer Installation oder eines Upgrades
- Änderungen oder Upgrades an Einheitentreibern
- Installation und Wartung von Netzbetriebssystemen (NOS)
- Installation und Wartung von Programmen

Die Bestimmungen der begrenzten Herstellergarantie von Lenovo, die für Ihr Lenovo-Hardwareprodukt gelten, finden Sie in "Informationen zur Garantie" in der Broschüre Sicherheit und Garantie, die mit Ihrem Computer geliefert wird.

## <span id="page-37-0"></span>**Zusätzliche Serviceleistungen anfordern**

Während und nach der Garantielaufzeit können Sie zusätzliche Services von Lenovo unter [https://](https://pcsupport.lenovo.com/warrantyupgrade)  [pcsupport.lenovo.com/warrantyupgrade](https://pcsupport.lenovo.com/warrantyupgrade) erwerben.

Die Verfügbarkeit einer bestimmten Serviceleistung sowie deren Bezeichnung kann je nach Land oder Region variieren.

## <span id="page-38-0"></span>**Anhang A. Informationen zu Barrierefreiheit und Ergonomie**

Dieses Kapitel enthält Informationen zur barrierefreien und ergonomischen Nutzung Ihres Computers.

## **Informationen zu Eingabehilfen**

Lenovo ist bemüht, Benutzern mit Hör-, Seh- oder Bewegungseinschränkungen den Zugang zu Informationen und den Umgang mit Technologien zu erleichtern. Dieser Abschnitt enthält Informationen darüber, wie diese Benutzer den Computer einfacher verwenden können. Sie können die aktuellen Informationen zur Barrierefreiheit auch von der folgenden Website herunterladen:

#### <https://www.lenovo.com/accessibility>

#### **Tastenkombinationen**

Die folgende Liste enthält die Tastenkombinationen, die bei einer einfacheren Benutzung des Computers helfen können.

**Anmerkung:** Je nach Tastatur stehen möglicherweise nicht alle der folgenden Tastenkombinationen zur Verfügung.

- **Windows-Logo-Taste+U**: Center für erleichterte Bedienung öffnen
- **Rechte Umschalttaste für acht Sekunden**: Filtertasten aktivieren oder deaktivieren
- **Fünfmal Umschalttaste**: Einfingertasten aktivieren oder deaktivieren
- **Num Lock-Taste für fünf Sekunden**: Vorzeichenwechseltaste aktivieren oder deaktivieren
- **Alt links+Umschalt links+Num Lock**: Maustasten aktivieren oder deaktivieren
- **Alt links+Umschalt links+PrtScn (oder PrtSc)**: Hohen Kontrast aktivieren oder deaktivieren

Weitere Informationen finden Sie unter [https://windows.microsoft.com/,](https://windows.microsoft.com/) indem Sie nach einem der folgenden Schlüsselwörter suchen: keyboard shortcuts, key combinations, shortcut keys.

#### **Center für erleichterte Bedienung**

Mit dem Center für erleichterte Bedienung im Windows-Betriebssystem können Sie die Computerkonfiguration an Ihre individuellen Bedürfnisse anpassen.

So greifen Sie auf das Center für erleichterte Bedienung zu:

- 1. Rufen Sie die Systemsteuerung auf und wählen Sie die Anzeige nach Kategorie.
- 2. Klicken Sie auf **Erleichterte Bedienung** ➙ **Center für erleichterte Bedienung**.
- 3. Wählen Sie das entsprechende Tool aus, indem Sie die angezeigten Anweisungen befolgen.

Hauptsächlich umfasst das Center für erleichterte Bedienung die folgenden Tools:

• Funktion "Vergrößern"

Die Bildschirmlupe vergrößert den gesamten Bildschirm oder einzelne Bereiche des Bildschirms, sodass die Elemente besser erkannt werden.

• Sprachausgabe

Über die Sprachausgabe wird ein Text auf dem Bildschirm vorgelesen und Ereignisse wie Fehlernachrichten beschrieben.

• Bildschirmtastatur

Wenn Sie Eingaben lieber mit der Maus, einem Joystick oder einer anderen Zeigereinheit vornehmen möchten, können Sie anstelle einer klassischen Tastatur die Bildschirmtastatur verwenden. Bei der Bildschirmtastatur sehen Sie eine Standardtastatur auf dem Bildschirm. Sie können Tasten mithilfe der Maus oder einer anderen Zeigereinheit auswählen oder, wenn Ihr Computer über einen Multitouchscreen verfügt, auf die Tasten tippen.

• Hoher Kontrast

Mit der Funktion des hohen Kontrasts wird der Farbkontrast einiger Texte und Bilder auf dem Bildschirm erhöht. Daher sind diese Elemente deutlicher und leichter zu erkennen.

• Personalisierte Tastatur

Passen Sie die Tastatureinstellungen an, um die Bedienung der Tastatur zu erleichtern. Beispielsweise können Sie mit der Tastatur den Zeiger steuern und die Bedienung der Tastatur bei bestimmten Tastenkombinationen vereinfachen.

• Personalisierte Maus

Passen Sie die Mauseinstellungen an, um die Bedienung der Maus zu erleichtern. Beispielsweise können Sie die Zeigerdarstellung ändern und die Bedienung der Maus zur Verwaltung der Fenster vereinfachen.

#### **Spracherkennung**

Spracherkennung ermöglicht die Computersteuerung mithilfe von Sprache.

Sie können die Tastatur und die Maus mit Sprachbefehlen steuern. Mit Sprache können Programme gestartet, Menüs geöffnet, auf Objekte auf dem Bildschirm geklickt, Texte in Dokumente diktiert, E-Mails geschrieben und gesendet werden.

So verwenden Sie die Spracherkennung:

- 1. Rufen Sie die Systemsteuerung auf und wählen Sie die Anzeige nach Kategorie.
- 2. Klicken Sie auf **Erleichterte Bedienung** ➙ **Spracherkennung**.
- 3. Befolgen Sie die angezeigten Anweisungen.

#### **Sprachausgabeprogramme**

Sprachausgabeprogramme werden besonders für Softwareprogrammschnittstellen, Hilfefunktionen und verschiedene Onlinedokumente eingesetzt. Weitere Informationen zu Sprachausgabeprogrammen finden Sie in folgenden Abschnitten:

- Nutzung von PDF-Dateien mit Sprachausgabeprogrammen: <https://www.adobe.com/accessibility.html?promoid=DJGVE>
- Nutzung der JAWS-Sprachausgabe: <https://www.freedomscientific.com/Products/Blindness/JAWS>
- Nutzung der NVDA-Sprachausgabe:

<https://www.nvaccess.org/>

#### **Bildschirmauflösung**

Sie können die Texte und Bilder auf dem Bildschirm lesbarer darstellen, indem Sie die Bildschirmauflösung des Computers anpassen.

So passen Sie die Bildschirmauflösung an:

- 1. Klicken Sie mit der rechten Maustaste in einen leeren Bereich auf dem Desktop und klicken Sie dann auf **Anzeigeeinstellungen** ➙ **Anzeige**.
- 2. Befolgen Sie die angezeigten Anweisungen.

**Anmerkung:** Eine zu geringe Auflösung kann dazu führen, dass einige Elemente nicht auf den Bildschirm passen.

#### **Vom Benutzer anpassbare Elementgröße**

Sie können die Elemente auf dem Bildschirm lesbarer darstellen, indem Sie die Elementgröße ändern.

- Zur vorübergehenden Änderung der Elementgröße können Sie die Bildschirmlupe im Center für erleichterte Bedienung verwenden.
- So ändern Sie die Größe der Elemente dauerhaft:
	- Ändern Sie die Größe aller Elemente auf dem Bildschirm.
		- 1. Klicken Sie mit der rechten Maustaste in einen leeren Bereich auf dem Desktop und klicken Sie dann auf **Anzeigeeinstellungen** ➙ **Anzeige**.
		- 2. Ändern Sie anhand der angezeigten Anweisungen die Elementgröße. Bei einigen Anwendungen wird die Konfiguration möglicherweise erst übernommen, wenn Sie sich ab- und wieder anmelden.
	- Ändern Sie die Größe der Elemente auf einer Webseite.

Halten Sie die Strg-Taste gedrückt und drücken Sie zum Vergrößern des Texts die Taste mit dem Pluszeichen (+) und zum Verkleinern des Texts die Taste mit dem Minuszeichen (–).

– Ändern Sie die Größe der Elemente auf dem Desktop oder in einem Fenster.

**Anmerkung:** Diese Funktion funktioniert möglicherweise nicht bei allen Fenstern.

Wenn die Maus über ein Mausrad verfügt, halten Sie die Strg-Taste gedrückt und drehen Sie das Rad, um die Elementgröße zu ändern.

#### **Anschlüsse nach Industriestandard**

Der Computer ist mit Anschlüssen ausgestattet, die dem Industriestandard entsprechen und den Anschluss von Hilfseinheiten erlauben.

#### **Dokumentation in den zugänglichen Formaten**

Lenovo stellt seine Dokumentation in elektronischer und leicht zugänglicher Form zur Verfügung, z. B. mit den korrekten Tags versehene PDF-Dateien oder Dateien im HTML-Format (Hypertext Markup Language). Lenovo stellt seine Dokumentation in elektronischer Form zur Verfügung, um sehbehinderten Benutzern das Lesen der Dokumentation mithilfe eines Screenreaders zu ermöglichen. Jedes Bild in einer Dokumentation beinhaltet auch den adäquaten alternativen Text, der das Bild erläutert, damit sehbehinderte Benutzer das Bild auch bei Verwendung des Screenreaders erfassen können.

#### **Hinweise zur Ergonomie**

Die Einhaltung von ergonomischen Regeln ist wichtig, um den Computer optimal nutzen zu können und Unannehmlichkeiten zu vermeiden. Richten Sie Ihren Arbeitsplatz und Ihre Geräte so ein, dass sie Ihrem individuellen Bedarf und Ihrer Arbeit entsprechen. Auch die richtige Körperhaltung bei der Arbeit am Computer sowie gelegentliche kurze Pausen tragen zur Optimierung von Leistung und Bequemlichkeit bei.

Das Arbeiten in einem virtuellen Büro kann bedeuten, dass Sie sich häufig auf Änderungen Ihrer Arbeitsumgebung einstellen müssen. Durch Anpassen der Umgebungsbeleuchtung, aktives Sitzen und die richtige Positionierung der Computerhardware kann Ihre Leistungsfähigkeit und das Wohlbefinden verbessert werden.

Das folgende Beispiel stellt eine Person an einem typischen Arbeitsplatz dar. Auch wenn Ihr persönlicher Arbeitsplatz von dem hier dargestellten abweicht, könnten einige der folgenden Ratschläge nützlich für Sie sein. Haben Sie sich erst an die richtigen Verhaltensweisen gewöhnt, können Sie in Zukunft sicher davon profitieren.

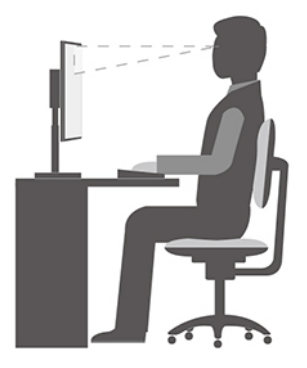

**Allgemeine Sitzhaltung**: Wenn Sie während des Arbeitens Ihre Sitzhaltung gelegentlich geringfügig ändern, können Sie körperlichen Beschwerden vorbeugen, die durch langes Arbeiten in derselben Position auftreten. Regelmäßige kurze Pausen während der Arbeit sind ebenfalls hilfreich.

**Bildschirm**: Halten Sie zum Bildschirm einen Abstand von ca. 510 bis 760 mm ein. Stellen Sie den Computer so auf, dass die Deckenbeleuchtung oder externe Lichtquellen nicht vom Bildschirm reflektiert werden und Sie blenden. Halten Sie den Bildschirm sauber, und stellen Sie die Helligkeit so ein, dass Sie die Anzeigen klar und deutlich sehen können. Drücken Sie die Tasten für die Helligkeitssteuerung, um die Bildschirmhelligkeit anzupassen.

**Kopfhaltung**: Achten Sie auf eine bequeme und aufrechte Kopfhaltung.

**Stuhl**: Benutzen Sie einen Stuhl mit einer guten Rückenlehne und einstellbarer Sitzhöhe. Stellen Sie den Stuhl Ihrer Sitzhaltung entsprechend ein.

**Arm- und Handposition**: Stützen Sie die Arme nach Möglichkeit auf den Armstützen des Stuhls oder auf der Arbeitsoberfläche auf. Halten Sie Ihre Unterarme, Handgelenke und Hände entspannt und in einer horizontalen Position. Achten Sie auf einen leichten Tastenanschlag.

**Beinposition**: Ihre Oberschenkel sollten sich parallel zum Boden befinden. Stellen Sie Ihre Füße flach auf den Boden oder auf eine Fußstütze.

#### **Verhalten auf Reisen**

Es wird Ihnen vielleicht nicht immer möglich sein, die genannten Ergonomieregeln zu befolgen, besonders wenn Sie unterwegs sind oder sich an ungewöhnlichen Arbeitsplätzen befinden. Versuchen Sie dennoch, möglichst viele der genannten Hinweise zu beachten. Die richtige Sitzhaltung und eine angemessene Beleuchtung sind beispielsweise Faktoren, die erheblich zu einem komfortableren Arbeiten und einer entsprechenden Leistungsfähigkeit beitragen. Insbesondere wenn Sie nicht in einem Büro arbeiten, sollten Sie auf aktives Sitzen und Arbeitspausen achten. Es sind viele Lösungen erhältlich, mit denen Sie Ihren Computer Ihren Anforderungen entsprechend verändern und erweitern können. Auf der Website [https://](https://www.lenovo.com/accessories) [www.lenovo.com/accessories](https://www.lenovo.com/accessories) können Sie einige dieser Optionen ansehen. Lesen Sie die Informationen zu Zusatzeinrichtungen, z. B. Andocklösungen und externen Produkten, durch die Sie die Funktionalität des Computers erweitern können.

#### **Augenschonender Bildschirm**

LCD-Bildschirme von Notebook-Computern erfüllen die höchsten Qualitätsstandards. Diese Bildschirme bieten Ihnen eine gut erkennbare, helle und scharfe Anzeige, die Ihre Augen schont. Durch langes und konzentriertes Arbeiten sind gewisse Ermüdungserscheinungen dennoch nicht auszuschließen. Bei Augenschmerzen oder Sehbeschwerden sollten Sie sich an einen Optiker oder Augenarzt wenden.

## **Nachtmodus einschalten**

Der Nachtmodus ist ein Schalter in Windows, den Sie ein- und ausschalten können. Wenn er eingeschaltet ist, gibt Ihr Bildschirm wärmere Farben aus und der ausgesendete Anteil an blauem Licht wird reduziert. Die Aktivierung des Nachtmodus verringert eine mögliche Ermüdung oder Belastung der Augen.

Schritt 1. Klicken Sie auf das Hinweissymbol im Windows-Infobereich.

Schritt 2. Klicken Sie auf das Symbol **Nachtmodus**, um diesen ein- oder auszuschalten.

**Anmerkung:** Klicken Sie auf **Erweitern**, wenn das Symbol für den Nachtmodus nicht angezeigt wird.

Weitere Hinweise dazu, wie Sie die Ermüdung oder Belastung Ihrer Augen verringern können, finden Sie auf <https://www.lenovo.com/us/en/compliance/visual-fatigue>.

#### **Farbtemperatur einstellen**

Wenn der Nachtmodus von Windows 10 eingeschaltet ist, können Sie die Farbtemperatur des Bildschirms anpassen.

Schritt 1. Wählen Sie **Start** ➙ **Einstellungen**.

Schritt 2. Wählen Sie **System** ➙ **Anzeige** ➙ **Einstellungen für den Nachtmodus**.

Schritt 3. Bewegen Sie den Schieberegler, um die Farbtemperatur einzustellen.

**Anmerkung:** Ausgewählte Lenovo-Computer sind Blaulicht-zertifiziert. Diese Computer werden mit eingeschaltetem Nachtmodus und einer auf den Standardwert von 48 eingestellten Farbtemperatur getestet.

## <span id="page-44-0"></span>**Anhang B. Informationen zur Sicherheit und Konformität**

Dieser Anhang enthält einige Aussagen zu Sicherheit und Konformität, die sich auf Ihr Computermodell beziehen. Die [Allgemeinen Hinweise zu Sicherheit und Kompatibilität](https://pcsupport.lenovo.com/docs/generic_notices) enthalten Aussagen zur Sicherheit und Konformität, die bei allen Personal Computern von Lenovo gleich sind. Enthält Ihr Computer werkseitig vorinstallierte Drahtlosmodule, enthält die Regulatory Notice Konformitätsinformationen für alle unterstützten Drahtlosmodule. Um diese Veröffentlichungen herunterzuladen, besuchen Sie [https://www.lenovo.com/](https://www.lenovo.com/compliance)  [compliance.](https://www.lenovo.com/compliance)

## **Laser-Sicherheitsinformation für den ToF-Sensor**

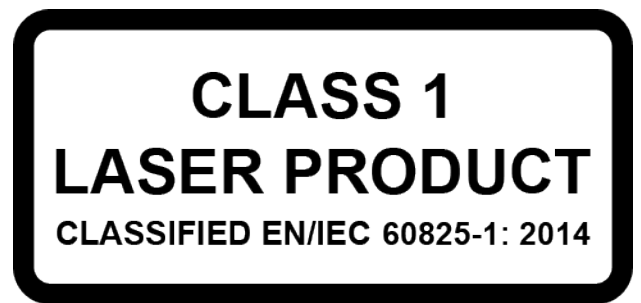

Dieses Gerät ist als Laserprodukt der Klasse 1 gemäß EN/IEC 60825-1:2014 klassifiziert. Dieses Gerät entspricht den von der US-Zulassungsbehörde FDA festgelegten Leistungsstandards für Laserprodukte bis auf Konformität mit IEC 60825-1 Ausgabe 3 im Laser-Hinweis Nr. 56 vom 8. Mai 2019.

#### **Vorsicht:**

**Dieses Gerät enthält einen Laser, der während der Reparatur oder Demontage beschädigt werden könnte, was zu einer Gefährdung durch Infrarot-Laser-Emissionen führen kann. Das Gerät enthält keine Teile, die der Benutzer warten kann. Zerlegen oder warten Sie das Gerät nicht.**

## **FCC-Konformitätserklärung des Lieferanten (Federal Communications Commission)**

Die folgenden Informationen beziehen sich auf die unten aufgeführten Lenovo-Produktmodelle.

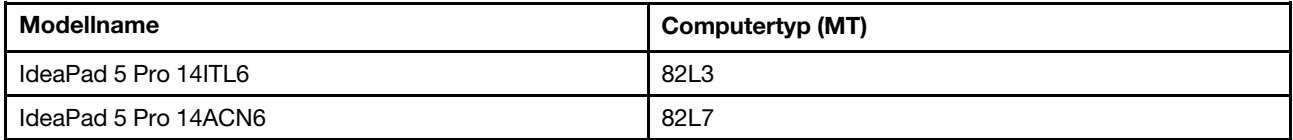

This equipment has been tested and found to comply with the limits for a Class B digital device, pursuant to Part 15 of the FCC Rules. These limits are designed to provide reasonable protection against harmful interference in a residential installation. This equipment generates, uses, and can radiate radio frequency energy and, if not installed and used in accordance with the instructions, may cause harmful interference to radio communications. However, there is no guarantee that interference will not occur in a particular installation. If this equipment does cause harmful interference to radio or television reception, which can be determined by turning the equipment off and on, the user is encouraged to try to correct the interference by one or more of the following measures:

- Reorient or relocate the receiving antenna.
- Increase the separation between the equipment and receiver.
- Connect the equipment into an outlet on a circuit different from that to which the receiver is connected.

• Consult an authorized dealer or service representative for help.

Lenovo is not responsible for any radio or television interference caused by using cables and connectors other than those recommended by Lenovo or by unauthorized changes or modifications to this equipment. Unauthorized changes or modifications could void the user's authority to operate the equipment.

This device complies with Part 15 of the FCC Rules. Operation is subject to the following two conditions: (1) this device may not cause harmful interference, and (2) this device must accept any interference received, including interference that may cause undesired operation.

Responsible Party: Lenovo (United States) Incorporated 7001 Development Drive Morrisville, NC 27560 Email: FCC@lenovo.com

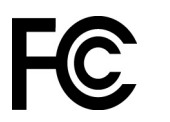

## **Wo Sie die FCC-ID und das IC-ID-Etikett finden**

Wenn Sie Ihren Computer in den Vereinigten Staaten oder Kanada erworben haben und der Computer über werkseitig vorinstallierte Drahtlosmodule verfügt, finden Sie die Informationen zur FCC-ID und dem IC-ID-Etikett für die Drahtlosmodule auf der untere Abdeckung des Computers aufgedruckt. Der Text kann entweder mit einem Laser auf die untere Abdeckung graviert worden sein oder sich auf einem physischen Aufkleber befinden, der sich auf der Abdeckung befindet. Um die FCC-ID und das IC-ID-Etikett für werkseitig vorinstallierte Drahtlosmodule zu erhalten, suchen Sie auf der unteren Abdeckung nach Zeichenfolgen direkt nach "FCC ID" oder "IC ID".

#### **Konformitätserklärungen zur Funkfrequenz in Korea**

무선설비 전파 혼신 **(**사용주파수 **2400**∼**2483.5 , 5725**∼**5825** 무선제품해당**)** 해당 무선설비가 전파혼신 가능성이 있으므로 인명안전과 관련된 서비스는 할 수 없음

#### **SAR** 정보

본 장치는 전파 노출에 대한 가이드라인을 충족합니다.

본 장치는 무선 송수신기 입니다. 본 장치는 국제 가이드라인으로 권장되는 전파 노출에 대한 제한을 초과하지 않도록 설계되었습니다. 장치 액세서리 및 최신 부품을 사용할 경우 SAR 값이 달라질 수 있 습니다. SAR 값은 국가 보고 및 테스트 요구 사항과 네트워크 대역에 따라 다를 수 있습니다. 본 장치 는 사람의 신체에서 10mm 이상의 거리에서 사용할 수 있습니다.

## <span id="page-46-0"></span>**Anhang C. Hinweise und Marken**

#### **Hinweise**

Möglicherweise bietet Lenovo die in dieser Dokumentation beschriebenen Produkte, Services oder Funktionen in anderen Ländern nicht an. Informationen über die gegenwärtig im jeweiligen Land verfügbaren Produkte und Services sind beim Lenovo Ansprechpartner erhältlich. Hinweise auf Lenovo Lizenzprogramme oder andere Lenovo Produkte bedeuten nicht, dass nur Programme, Produkte oder Services von Lenovo verwendet werden können. Anstelle der Lenovo Produkte, Programme oder Services können auch andere ihnen äquivalente Produkte, Programme oder Services verwendet werden, solange diese keine gewerblichen oder anderen Schutzrechte von Lenovo verletzen. Die Verantwortung für den Betrieb der Produkte, Programme oder Services in Verbindung mit Fremdprodukten und Fremdservices liegt beim Kunden, soweit solche Verbindungen nicht ausdrücklich von Lenovo bestätigt sind.

Für in diesem Handbuch beschriebene Erzeugnisse und Verfahren kann es Lenovo Patente oder Patentanmeldungen geben. Mit der Auslieferung dieser Dokumentation ist keine Lizenzierung dieser Patente verbunden. Lizenzanfragen sind schriftlich an folgende Adresse zu richten (Anfragen an diese Adresse müssen auf Englisch formuliert werden): Lenovo (United States), Inc.

8001 Development Drive Morrisville, NC 27560 U.S.A. Attention: Lenovo Director of Licensing

LENOVO STELLT DIESE VERÖFFENTLICHUNG IN DER VORLIEGENDEN FORM (AUF "AS-IS"-BASIS) ZUR VERFÜGUNG UND ÜBERNIMMT KEINE GARANTIE FÜR DIE HANDELSÜBLICHKEIT, DIE VERWENDUNGSFÄHIGKEIT FÜR EINEN BESTIMMTEN ZWECK UND DIE FREIHEIT DER RECHTE DRITTER. Einige Rechtsordnungen erlauben keine Garantieausschlüsse bei bestimmten Transaktionen, so dass dieser Hinweis möglicherweise nicht zutreffend ist.

Die Angaben in diesem Handbuch werden in regelmäßigen Zeitabständen aktualisiert. Die Änderungen werden in Überarbeitungen oder in Technical News Letters (TNLs) bekannt gegeben. Um einen besseren Service zu ermöglichen, behält sich Lenovo das Recht vor, die in den Handbüchern zu Ihrem Computer beschriebenen Produkte und Softwareprogramme sowie den Inhalt des Benutzerhandbuchs jederzeit ohne zusätzlichen Hinweis zu verbessern und/oder zu ändern.

Die in den Handbüchern zu Ihrem Computer beschriebene Benutzeroberfläche und Funktion der Software sowie die Hardwarekonfiguration entsprechen möglicherweise nicht genau der tatsächlichen Konfiguration des von Ihnen erworbenen Computers. Sehen Sie sich bezüglich der Konfiguration des Produkts den entsprechenden Vertrag (falls vorhanden) oder den Lieferschein des Produkts an oder wenden Sie sich an den zuständigen Händler. Werden an Lenovo Informationen eingesandt, können diese beliebig verwendet werden, ohne dass eine Verpflichtung gegenüber dem Einsender entsteht.

Die in diesem Dokument beschriebenen Produkte sind nicht zur Verwendung bei Implantationen oder anderen lebenserhaltenden Anwendungen, bei denen ein Nichtfunktionieren zu Verletzungen oder zum Tod führen könnte, vorgesehen. Die Informationen in diesem Dokument beeinflussen oder ändern nicht die Lenovo Produktspezifikationen oder Garantien. Keine Passagen in dieser Dokumentation stellen eine ausdrückliche oder stillschweigende Lizenz oder Anspruchsgrundlage bezüglich der gewerblichen Schutzrechte von Lenovo oder von anderen Firmen dar. Alle Informationen in dieser Dokumentation beziehen sich auf eine bestimmte Betriebsumgebung und dienen zur Veranschaulichung. In anderen Betriebsumgebungen werden möglicherweise andere Ergebnisse erzielt.

Werden an Lenovo Informationen eingesandt, können diese beliebig verwendet werden, ohne dass eine Verpflichtung gegenüber dem Einsender entsteht.

Verweise in dieser Veröffentlichung auf Websites anderer Anbieter dienen lediglich als Benutzerinformationen und stellen keinerlei Billigung des Inhalts dieser Websites dar. Das über diese Websites verfügbare Material ist nicht Bestandteil des Materials für dieses Lenovo Produkt. Die Verwendung dieser Websites geschieht auf eigene Verantwortung.

Alle in diesem Dokument enthaltenen Leistungsdaten stammen aus einer gesteuerten Umgebung. Die Ergebnisse, die in anderen Betriebsumgebungen erzielt werden, können daher erheblich von den hier erzielten Ergebnissen abweichen. Einige Daten stammen möglicherweise von Systemen, deren Entwicklung noch nicht abgeschlossen ist. Eine Garantie, dass diese Daten auch in allgemein verfügbaren Systemen erzielt werden, kann nicht gegeben werden. Darüber hinaus wurden einige Daten unter Umständen durch Extrapolation berechnet. Die tatsächlichen Ergebnisse können abweichen. Benutzer dieses Dokuments sollten die entsprechenden Daten in ihrer spezifischen Umgebung prüfen.

Dieses Dokument unterliegt dem Urheberrecht von Lenovo und wird von keiner Open Source-Lizenz abgedeckt. Dazu zählen auch jegliche Linux-Vereinbarungen, die möglicherweise für die im Lieferumfang dieses Produkts enthaltene Software gelten. Lenovo kann dieses Dokument jederzeit ohne Vorankündigung aktualisieren.

Um die neuesten Informationen zu erhalten, Fragen zu stellen oder Kommentare abzugeben, besuchen Sie die Lenovo Website:

#### <https://support.lenovo.com>

#### **Marken**

Lenovo, das Lenovo-Logo und IdeaPad sind Marken von Lenovo. Microsoft, Windows, Windows Hello, OneDrive, Outlook, Skype, Office 365 und Cortana sind Marken der Microsoft-Unternehmensgruppe. DisplayPort ist eine Marke der Video Electronics Standards Association. Die Begriffe HDMI und HDMI High-Definition Multimedia Interface sowie das HDMI-Logo sind Marken oder eingetragene Marken von HDMI Licensing Administrator, Inc. in den Vereinigten Staaten und anderen Ländern. Wi-Fi und Miracast sind eingetragene Marken von Wi-Fi Alliance. USB-C ist eine Marke des USB Implementers Forum. Alle anderen Marken sind Eigentum der jeweiligen Inhaber.